# **Magellan® Maestro™**

# **Instructions for Operating the Magellan Maestro 4000/4040/4050**

# **IMPORTANT SAFETY WARNINGS**

The Magellan Maestro 4000/4040/4050 is a vehicle-navigation aid designed to assist you in arriving to your selected destinations. When using the Magellan Maestro 4000/4040/4050, these safety rules must be followed to prevent accidents that can result in injury or death to yourself or others:

- - California law prohibits mounting any item to your windshield. Please check with your state or local law enforcement for applicable regulations regarding windshield mounting. Go to www.magellanGPS.com for alternate mounting solutions.
- When driving, the need to view the display is minimal. Voice prompts will guide you to your destination. The driver should enter data or program the Magellan Maestro 4000/4040/4050 only when the vehicle is stopped. Only a vehicle passenger should enter data or program the Magellan Maestro 4000/4040/4050 while the vehicle is moving.
- It is your responsibility to comply with all traffic laws.
- - Every attempt is made to ensure that the database is accurate. However, roadways, points of interest (POIs), and business and service locations may change over time. The database does not include, analyze, process, consider, or reflect any of the following: legal restrictions (such as vehicular type, weight, height, width, load and speed restrictions); road slope or grade; bridge height, width, weight, or other limits; population density; neighborhood quality or safety; availability or proximity of law enforcement, emergency rescue, medical, or other assistance; construction work zones or hazards; road or lane closures; road, traffic, or traffic facilities' safety or condition; weather conditions; pavement characteristics or conditions; special events; traffic congestion. It is your responsibility to disregard any unsafe, hazardous, or illegal route suggestions.
- - Keep the Magellan Maestro 4000/4040/4050 safe from extreme temperature conditions. For example, do not leave it exposed to direct sunlight for an extended period of time.
- Take care when mounting the Magellan Maestro 4000/4040/4050 in your vehicle, whether using the windshield mount or other mount or accessories, that it does not obstruct the driver's view of the road, interfere with the operation of the vehicle's safety devices such as air bags, or present a hazard to occupants of the vehicle should the Magellan Maestro 4000/4040/4050 be dislodged while driving. You assume the risks associated with damage to your vehicle or vehicle occupants as the result of your choices in mounting the Magellan Maestro 4000/4040/4050.
- Laws in some states prohibit wearing stereo headphones while operating a motor vehicle. Please contact your state's Department of Motor Vehicles for information.
- $\bullet$  The battery in the Magellan Maestro 4000/4040/4050 is rechargeable and should not be removed. In the event it should need to be replaced, please contact Magellan Technical Support.
- Extreme temperatures may cause the Magellan Maestro 4000/4040/4050 to stop working. Do not leave it exposed to extreme heat or cold for long periods of time.

### **About Charging the Magellan Maestro 4000/4040/4050**

- Use only the AC adapter (Phihong: PSC11R-050) approved for your Magellan Maestro 4000/4040/4050. Use of another type of AC adapter will result in malfunction and/or danger.
- Use only the car charger approved for / supplied with your Magellan Maestro 4000/4040/4050. Use of another type of car charger will result in malfunction and/or danger.
- $\bullet$  The Magellan Maestro 4000/4040/4050 is intended to be supplied with a LISTED Power Unit marked with "LPS", "Limited Power Source" and output rated  $+ 5 V$  dc  $/ 2.0 A$ ".
- Use the USB cable approved for / supplied with your Magellan Maestro 4000/4040/4050.
- Use the battery provided with your Magellan Maestro 4000/4040/4050 or its identical replacement approved for the Magellan Maestro 4000/4040/4050
- $\bullet$  For safety reasons, the battery in your Magellan Maestro 4000/4040/4050 will stop charging when the ambient temperature is less than  $32^{\circ}F (0^{\circ}C)$  or more than  $113^{\circ}F (45^{\circ}C)$

# **IMPORTANT SAFETY WARNINGS**

### **About the AC Adapter**

- Do not use the adapter in a high moisture environment. Never touch the adapter when your hands or feet are wet.

- Allow adequate ventilation around the adapter when using it to operate the device or charging the battery. Do not cover the AC adapter with paper or other objects that will reduce cooling. Do not use the AC adapter while it is inside a carrying case.
- $\bullet$  Connect the adapter to a proper power source. The voltage and grounding requirements are found on the product case and/or packaging.
- Do not use the adapter if the cord becomes damaged.
- Do not attempt to service the Magellan Maestro 4000/4040/4050. There are no serviceable parts inside. Replace the Magellan Maestro 4000/4040/4050 if it is damaged or exposed to excess moisture.

### **About the Battery**

- Do not attempt to replace the battery. Please contact Magellan Technical Support for issues related to the battery.
- Use the charger approved for your Magellan Maestro 4000/4040/4050.

### **IMPORTANT INSTRUCTIONS FOR SERVICE PERSONNEL ONLY:**

- **Caution**: Risk of explosion if battery is replaced by an incorrect type. Dispose of used batteries according to the instruccions.
- Replace only with the same or equivalent type recommended by Magellan.
- The battery must be recycled or disposed of properly.
- Use the battery only in the specified equipment.

### **INSTRUCTION TO THE USER:**

This equipment has been tested and found to comply with the limits for a class B digital device, pursuant to part 15 of the FCC Rules. These limits are designed to provide reasonable protection against harmful interference in a residential installation. This equipment generates, uses and can radiate radio frequency energy and if not installed and used in accordance with the instructions, may cause harmful interference to radio communications. However, there is no guarantee that interference will not occur in a particular installation. If this equipment does cause harmful interference to radio or television reception, which can be determined by turning the equipment off and on, the user is encouraged to try to correct the interference by one or more of the following measures:

- Reorient or relocate the receiving antenna.
- Increase the separation between the equipment and receiver.
- Connect the equipment into an outlet on a circuit different from that to which the receiver is connected.
- Consult the dealer or an experienced radio/TV technician for help.

# **IMPORTANT SAFETY WARNINGS**

### **Federal Communication Commission Interference Statement**

This equipment has been tested and found to comply with the limits for a Class B digital device, pursuant to Part 15 of the

FCC Rules. These limits are designed to provide reasonable protection against harmful interference in a residential

installation. This equipment generates, uses and can radiate radio frequency energy and, if not installed and used in

accordance with the instructions, may cause harmful interference to radio communications. However, there is no guarantee

that interference will not occur in a particular installation. If this equipment does cause harmful interference to radio or

television reception, which can be determined by turning the equipment off and on, the user is encouraged to try to correct

the interference by one of the following measures:

• -Reorient or relocate the receiving antenna.

- -Increase the separation between the equipment and receiver.
- -Connect the equipment into an outlet on a circuit different from that to which the receiver is connected.
- -Consult the dealer or an experienced radio/TV technician for help.

•

This device complies with Part 15 of the FCC Rules. Operation is subject to the following two conditions: (1) This device

may not cause harmful interference, and (2) this device must accept any interference received, including interference that may cause undesired operation.

FCC Caution: Any changes or modifications not expressly approved by the party responsible for compliance could void the user's authority to operate this equipment.

### **IMPORTANT NOTE:**

### **FCC Radiation Exposure Statement:**

This equipment complies with FCC radiation exposure limits set forth for an uncontrolled environment. End users must follow the specific operating instructions for satisfying RF exposure compliance.

This transmitter must not be co-located or operating in conjunction with any other antenna or transmitter.

In order to maintain compliance with FCC regulations, shielded cables must be used with this equipment. Operation with non-approved equipment or unshielded cables is likely to result in interference to radio and TV reception. The user is cautioned that changes and modifications made to the equipment without the approval of manufacturer could void the user's authority to operate this equipment.

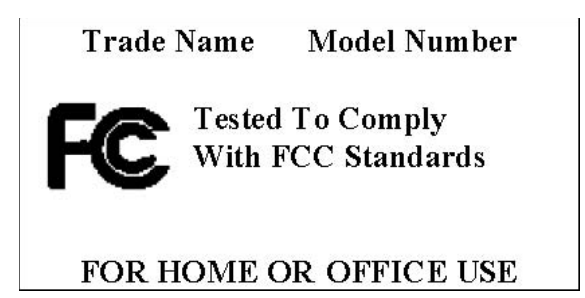

This Class B digital apparatus meets all requirements of the Canadian Interference-Causing Equipment Regulations. Cet appareil numerique de la classe B respecte toutes les exigences du Reglement sur le materiel brouilleur du Canada.

# **IMPORTANT SAFETY WARNINGS**

### **IC statement**

Operation is subject to the following two conditions:

- 1. This device may not cause interference and
- 2. This device must accept any interference, including interference that may cause undesired operation of the device.

#### **IMPORTANT NOTE:**

#### **IC Radiation Exposure Statement:**

This equipment complies with IC radiation exposure limits set forth for an uncontrolled environment. End users must follow the specific operating instructions for satisfying RF exposure compliance.

This transmitter must not be co-located or operating in conjunction with any other antenna or transmitter.

© 2006 Thales Navigation, Inc. All rights reserved. The Magellan Logo, Magellan, Magellan Maestro 4000/4040/4050, Turn it on and go, TrueView, QuickSpell, SmartDetour, and SmartVolume are trademarks of Thales. No part of this user manual may be reproduced or transmitted in any form or by any means, electronic or mechanical, including photocopying and recording, for any purpose other than the purchaser's personal use, without the prior written permission of Thales.

63136101 A

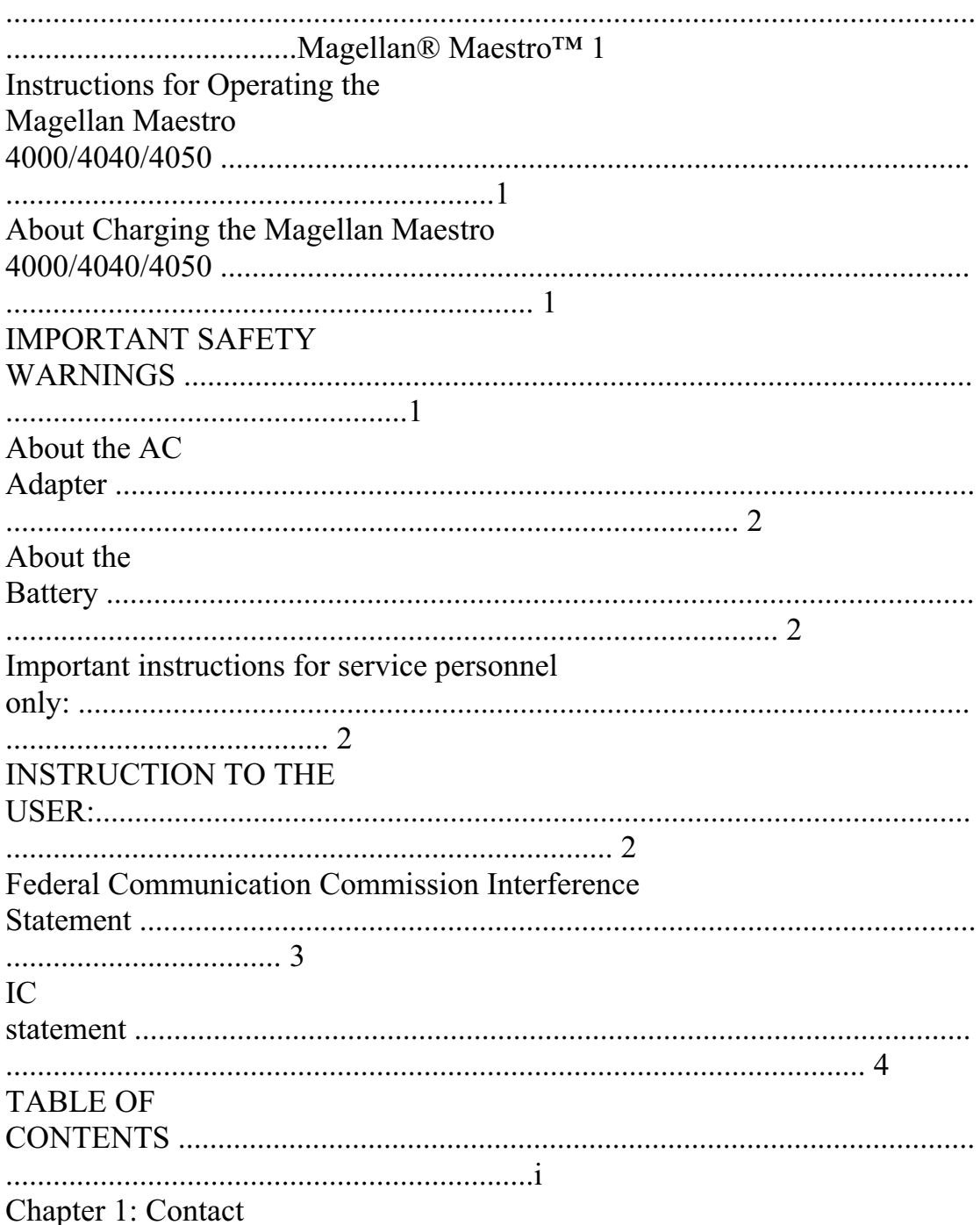

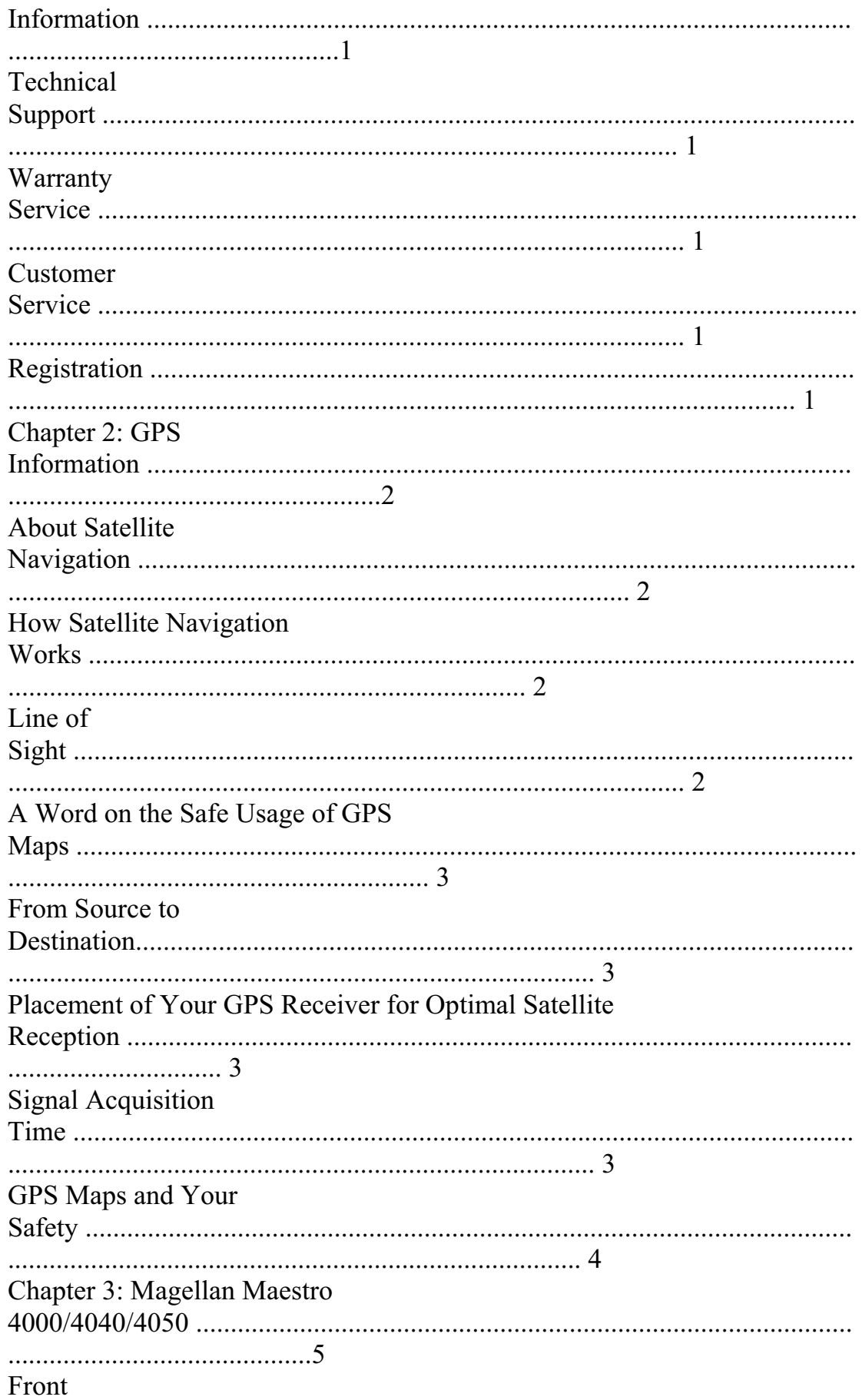

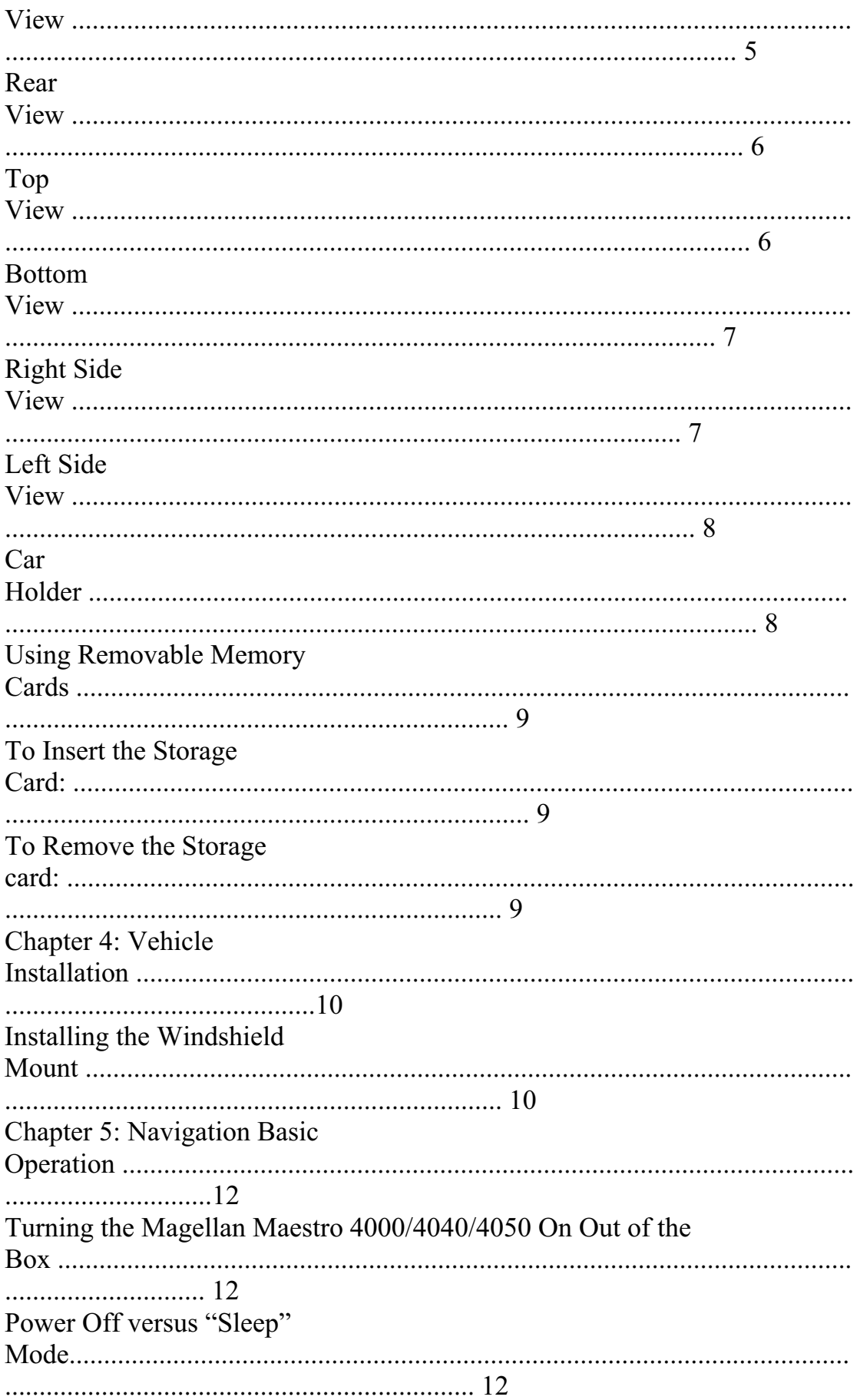

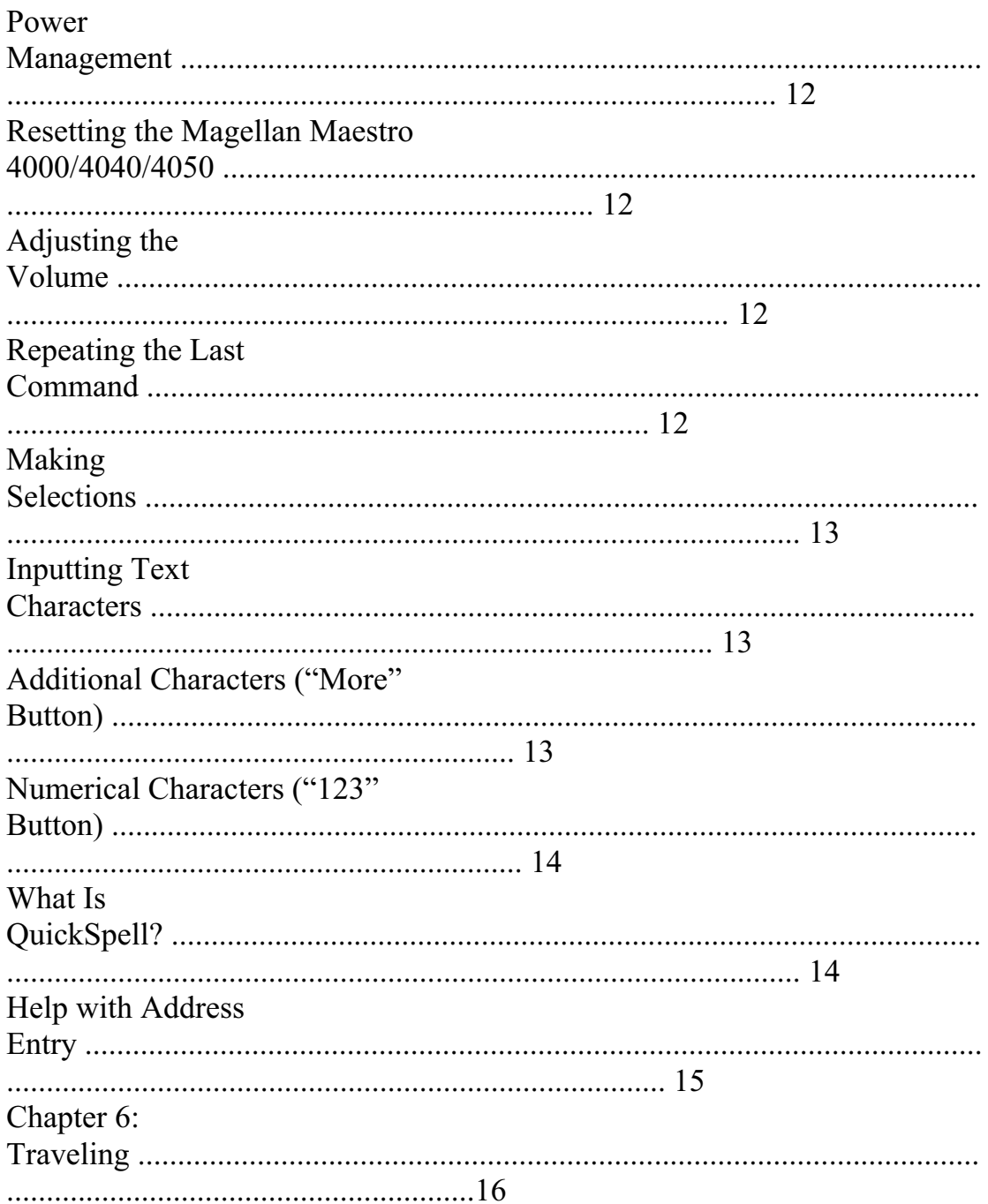

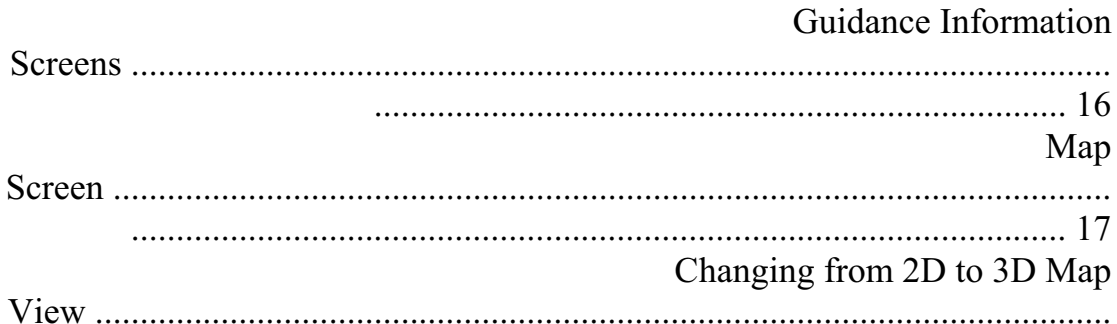

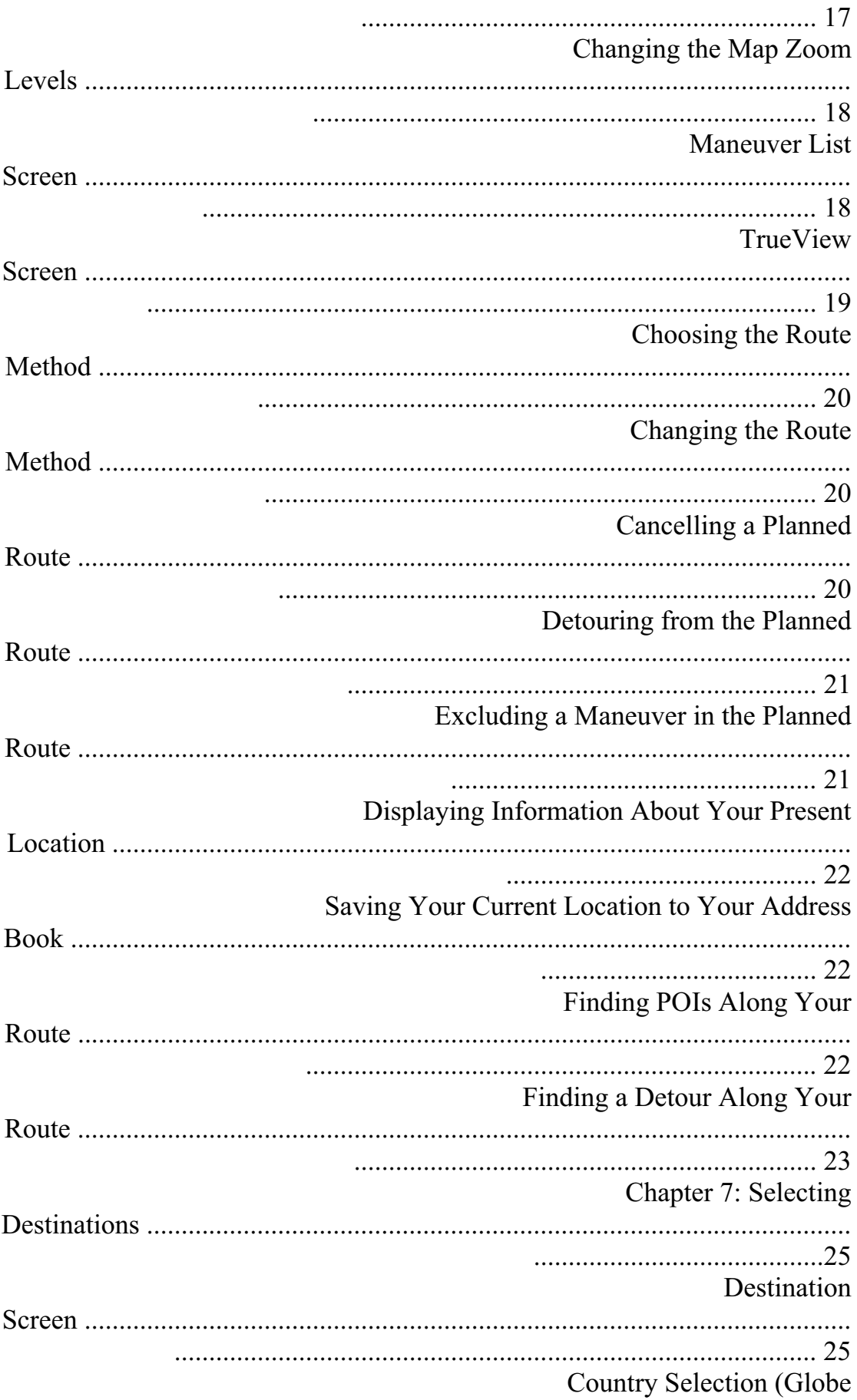

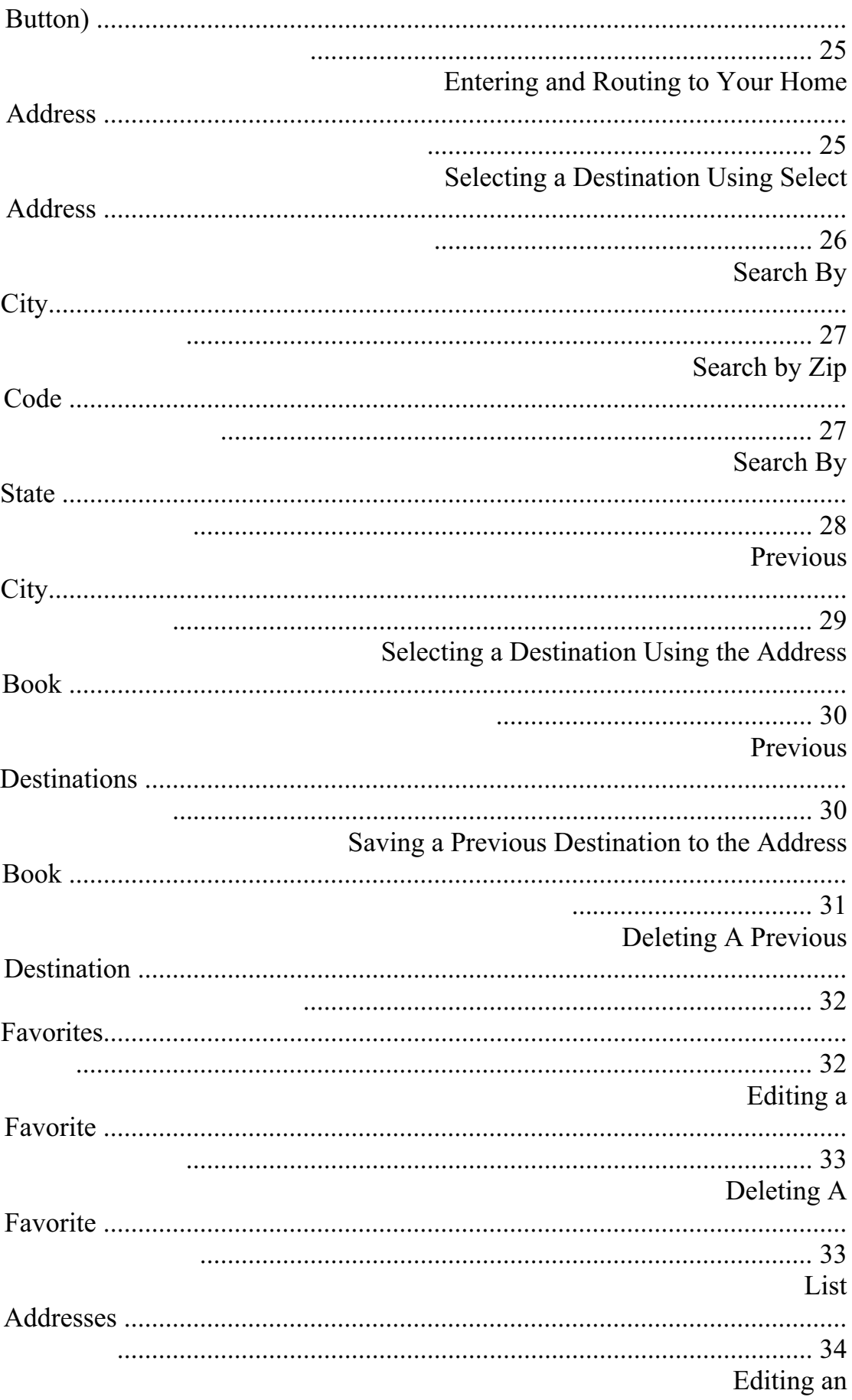

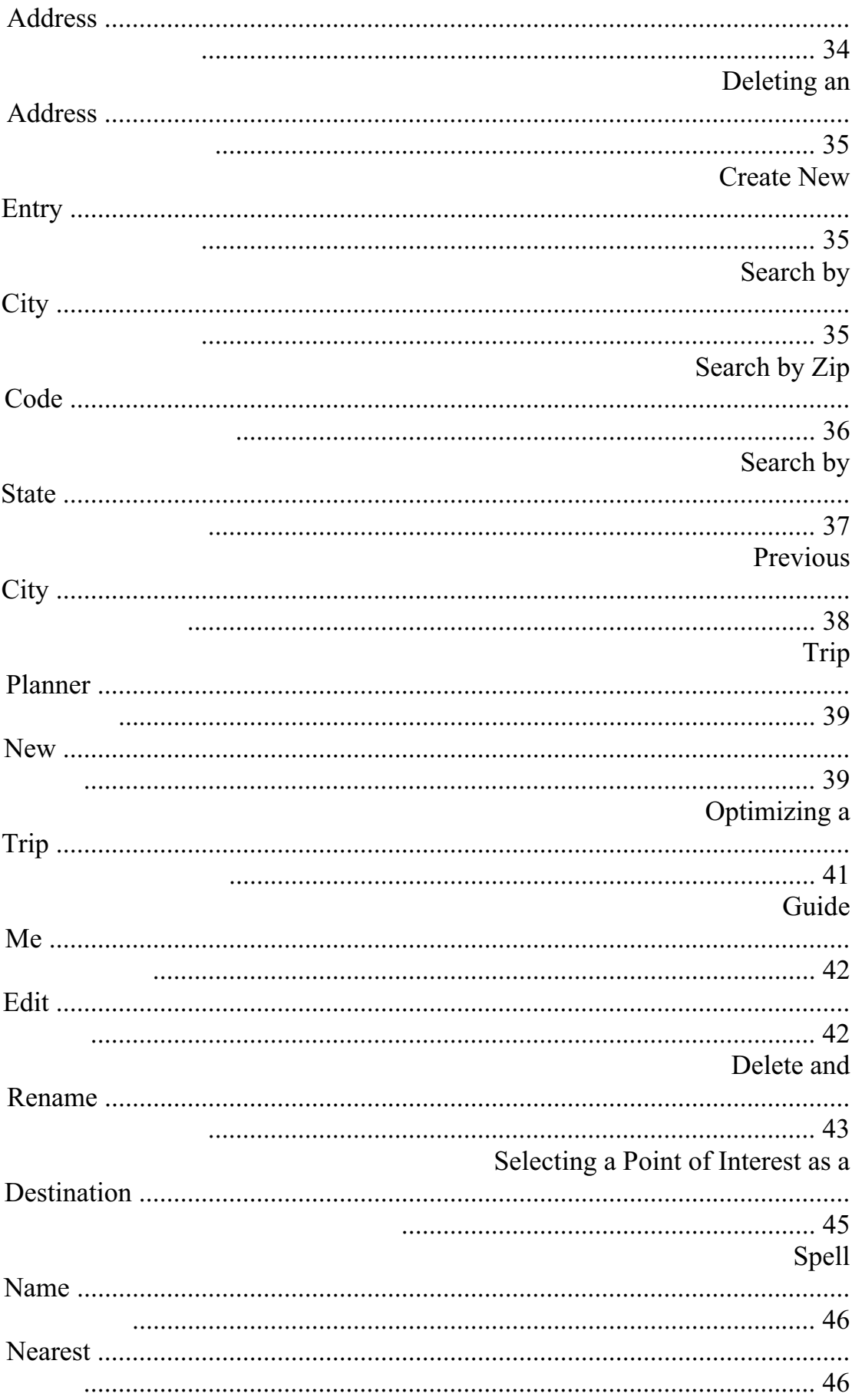

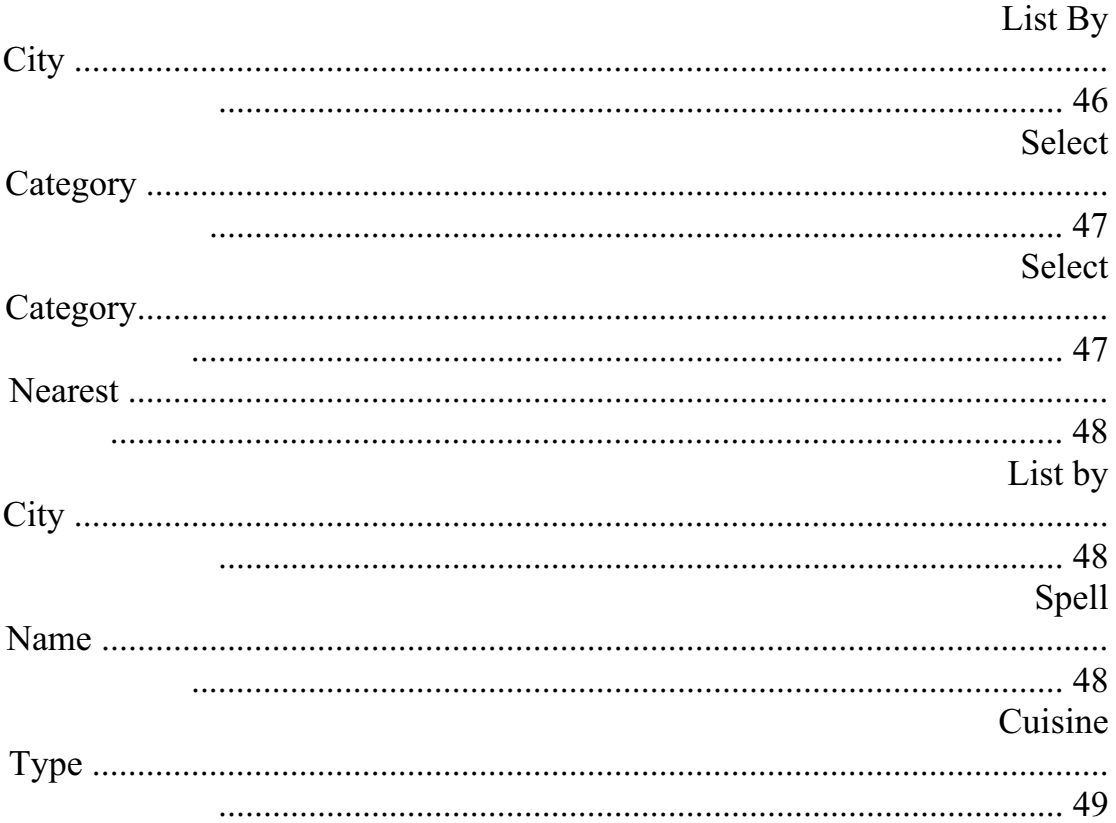

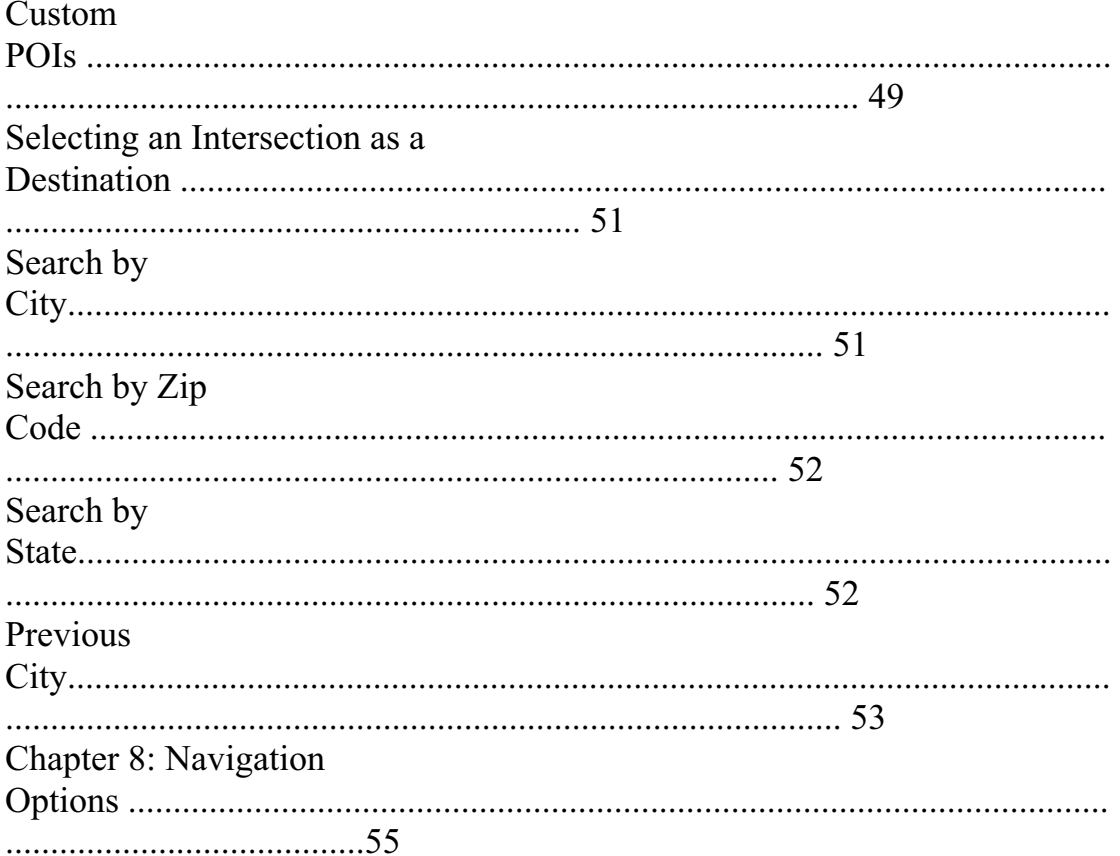

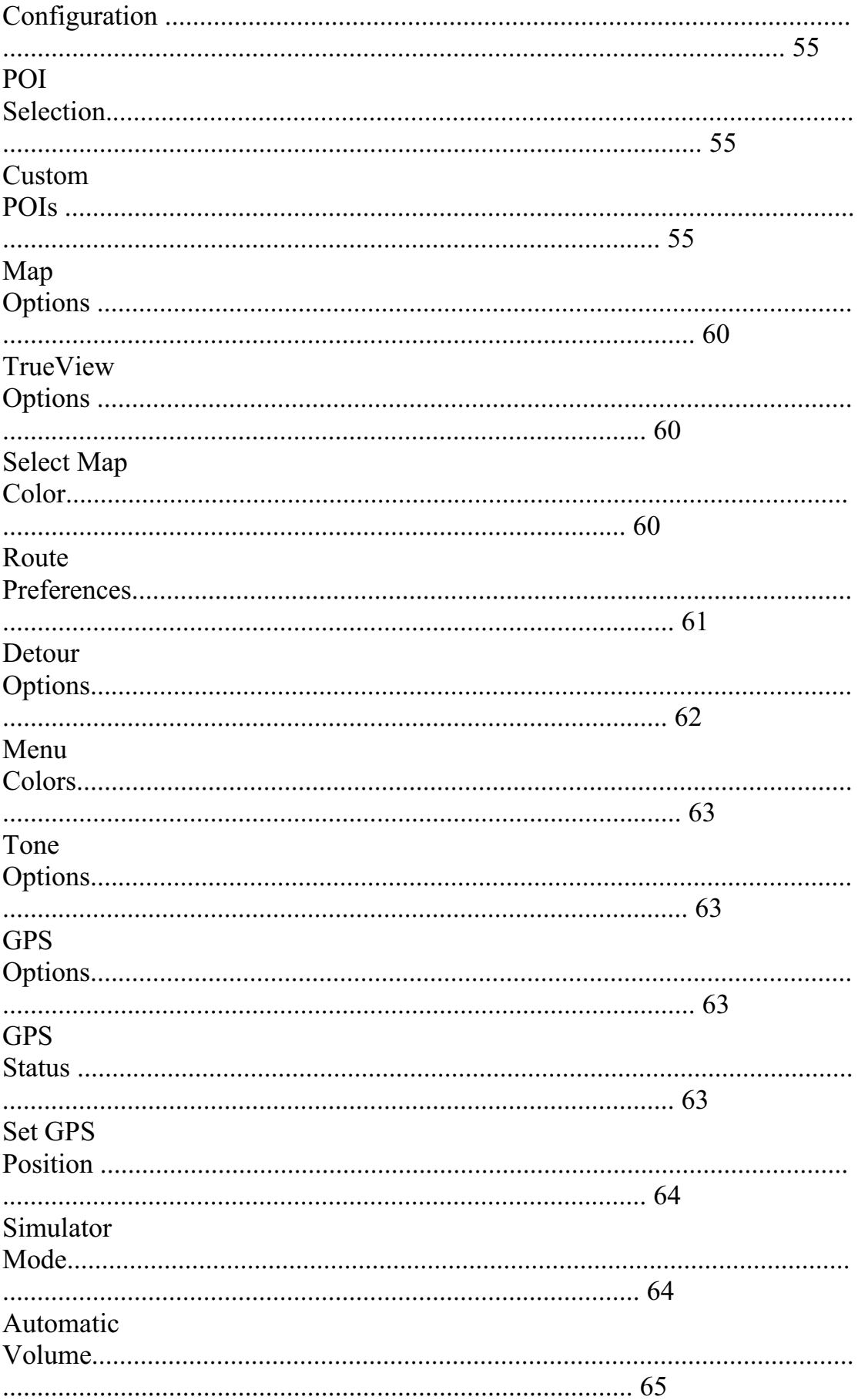

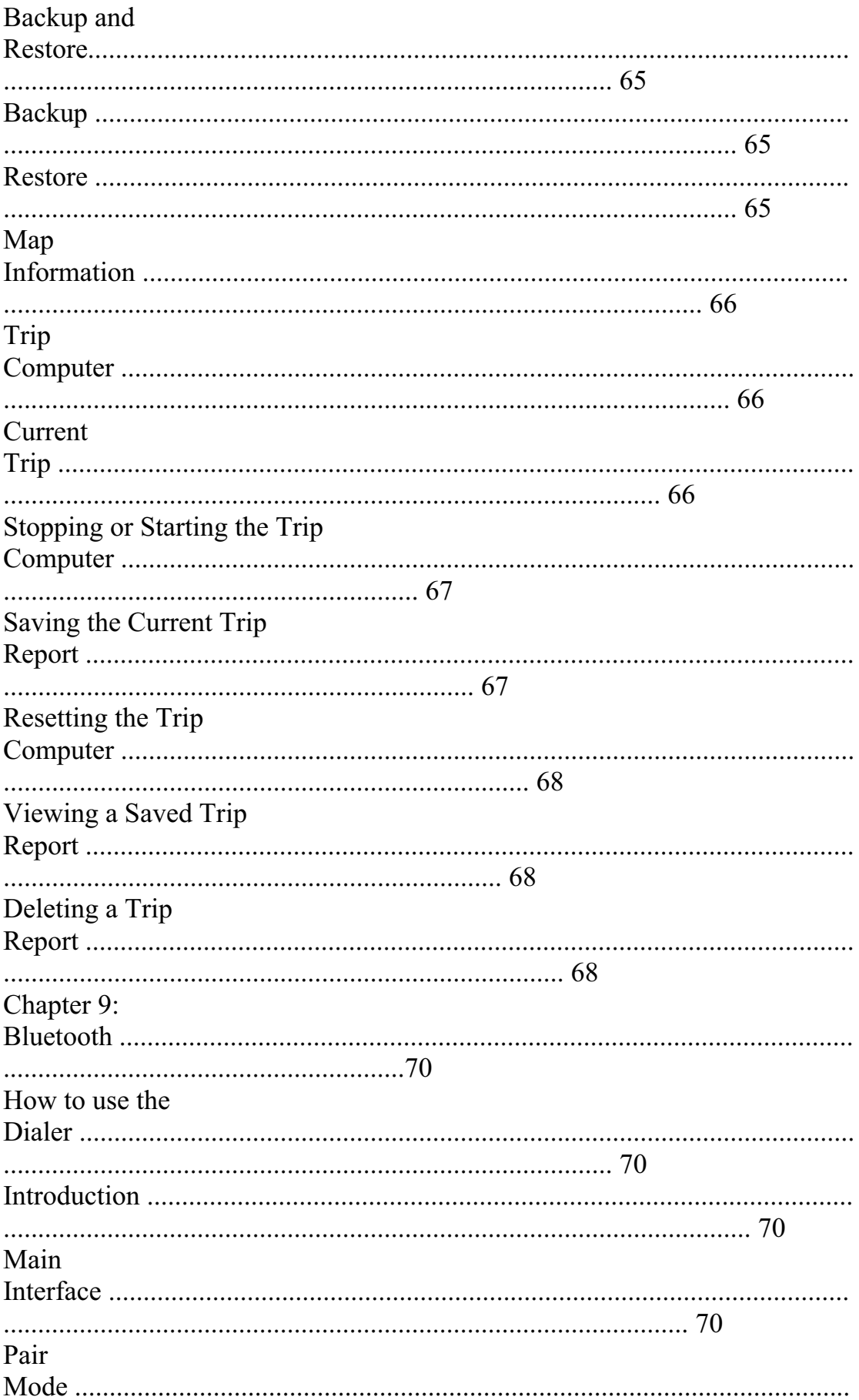

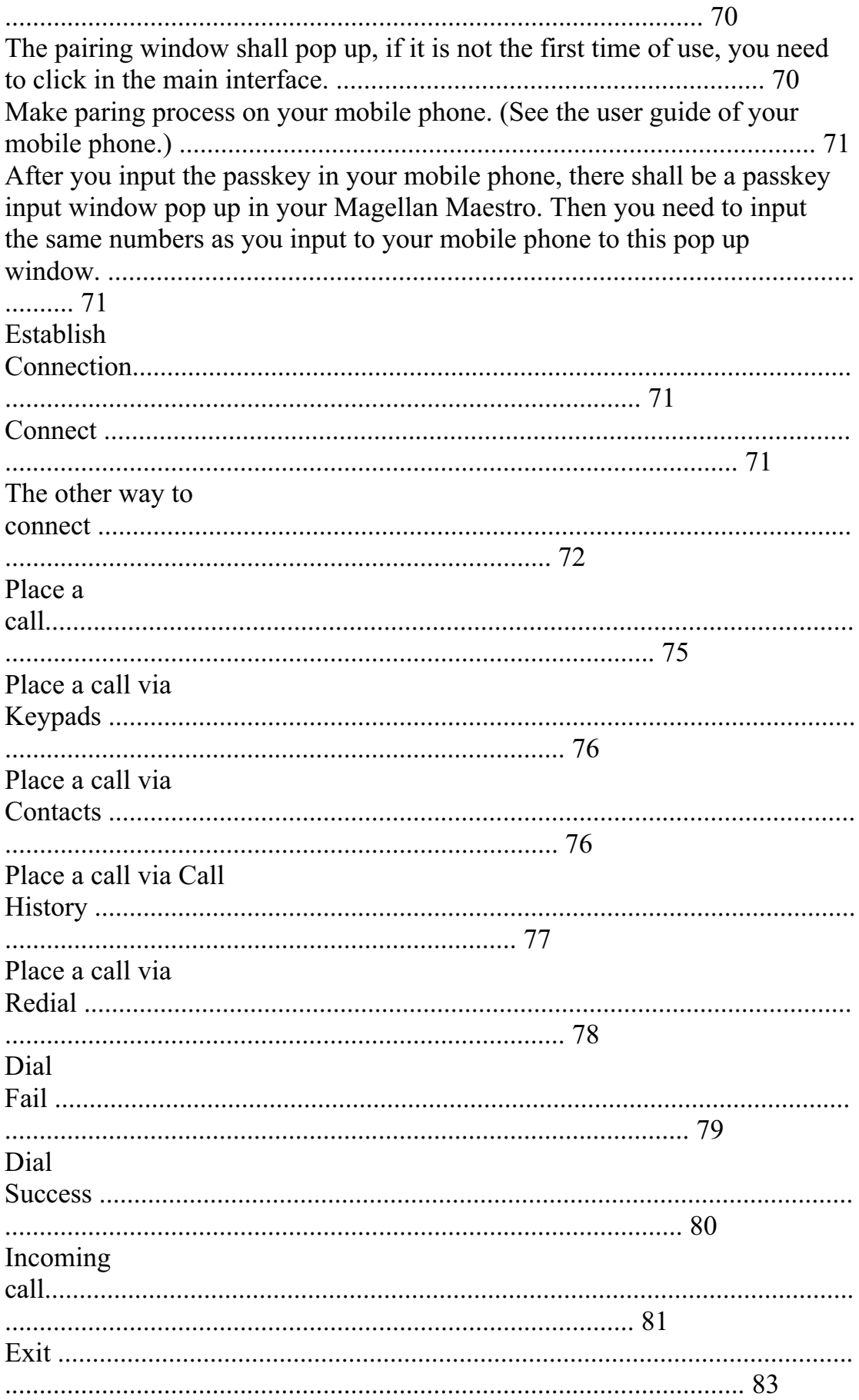

How to Transfer files via Bluetooth wireless technology ........................................................................................................ ............................................ 84

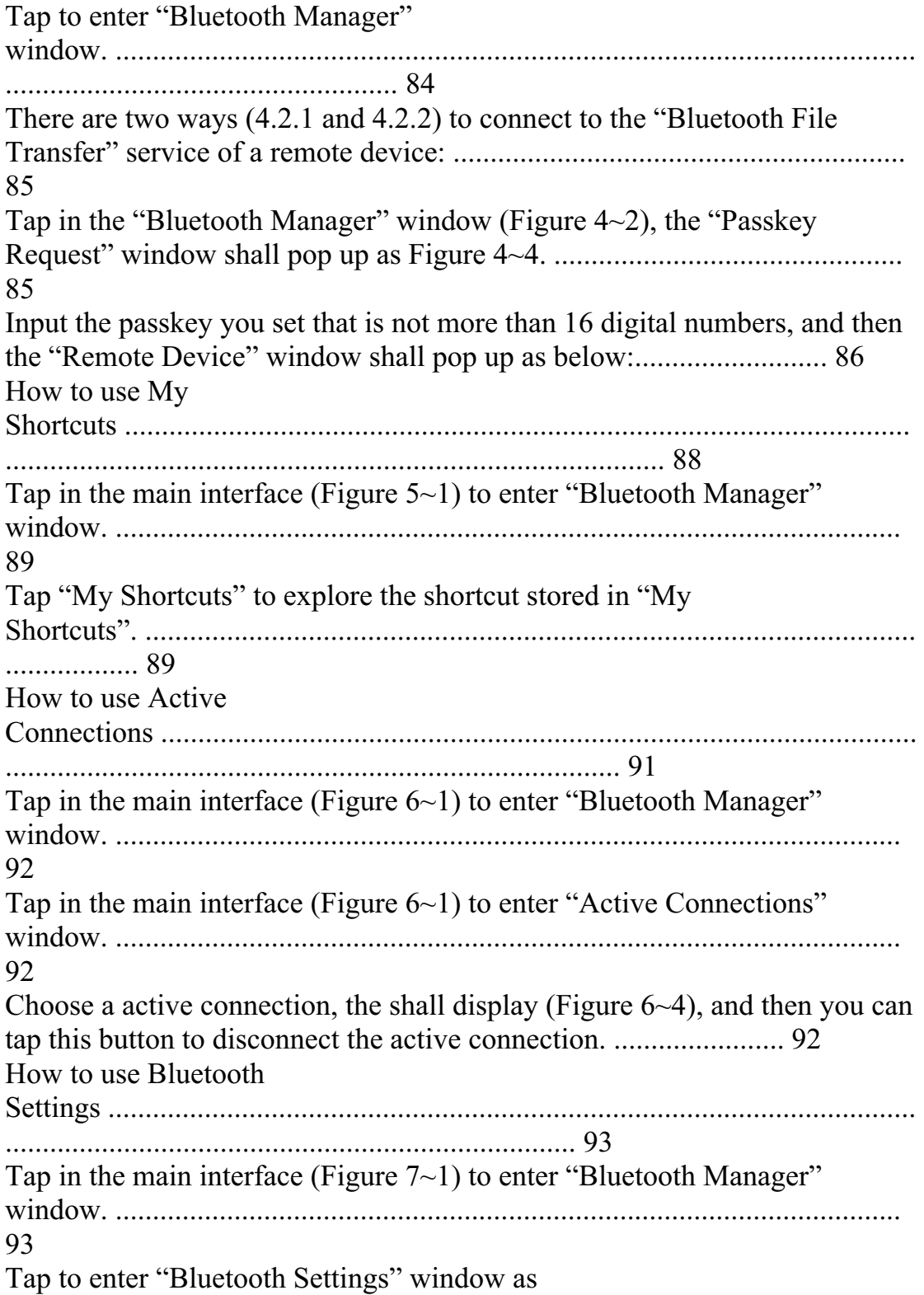

04 Tap the name area, the "Device Name" change window shall pop up as Input the new device name you want to change to, and tap to verify or tap to Tap in the "Bluetooth Settings" (Figure  $7\text{~3}$ ) to set the share folder you want The default share folder is "My Flash Disk". If you have inserted a memory card to your Magellan Maestro, there shall be a "Storage Card" directory in the directory list. Select the folder you want to use in the Bluetooth file transfer, and tap the "Select" button to set the share folder or tap the "Cancel" button to cancel the share folder After setting the share folder, it shall back to "Bluetooth Setting" window (Figure  $7\sim3$ ), tap to save your settings and go back to "Bluetooth Manager" window (Figure) How to Tap to power off the Bluetooth and go back the main Tap to exit the main interface and go back to the "Settings" Chapter 10: System Power  $\overline{98}$ **Set** Change

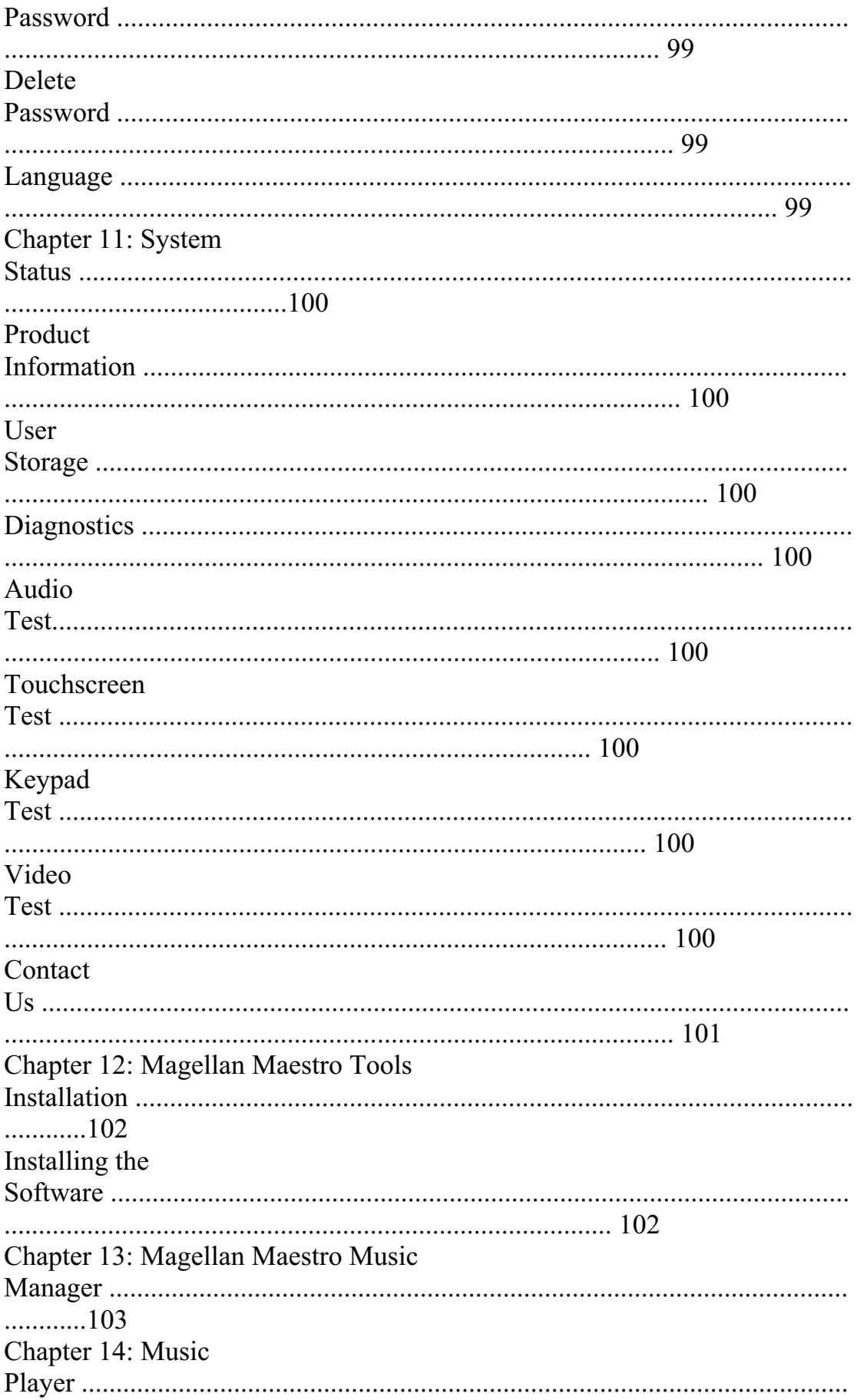

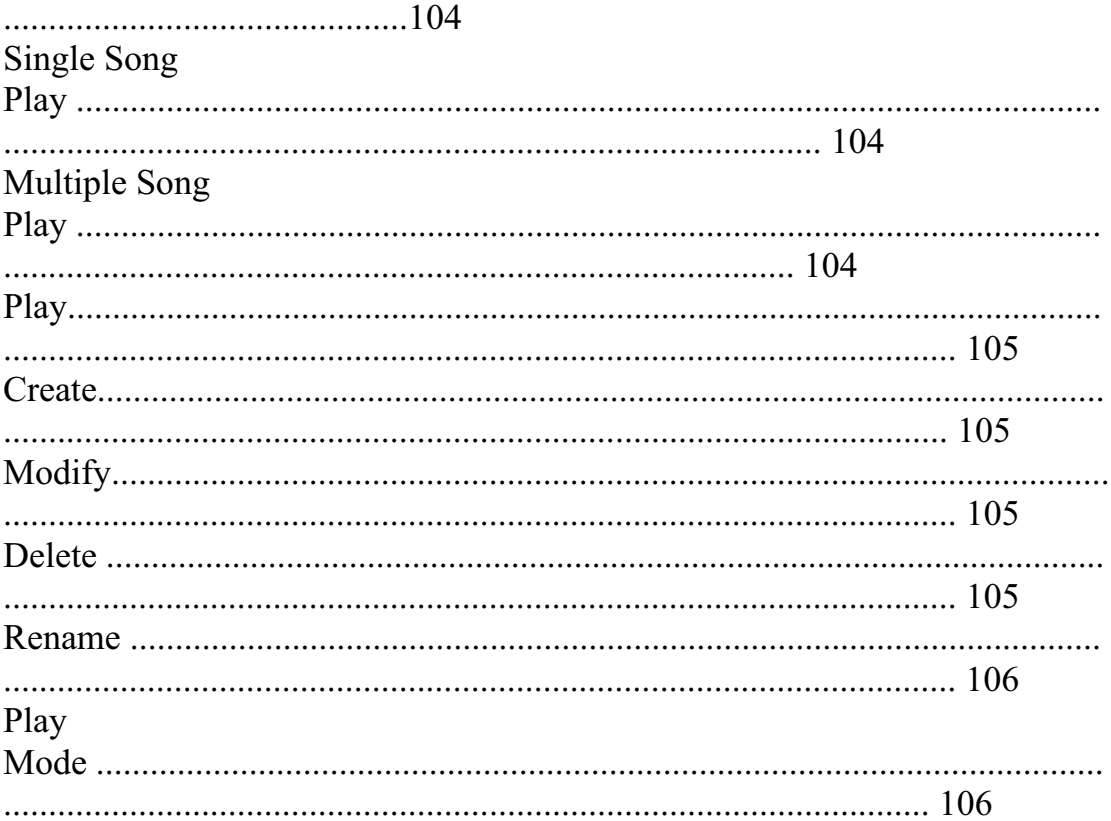

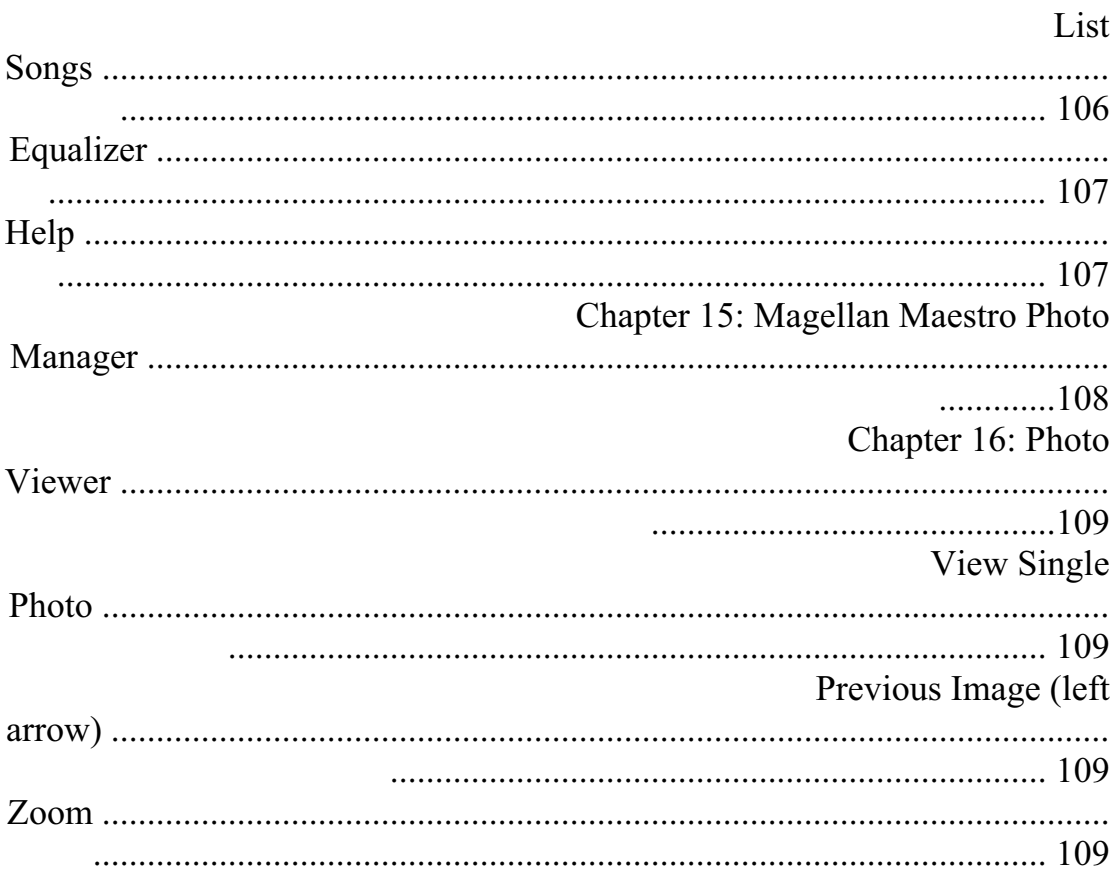

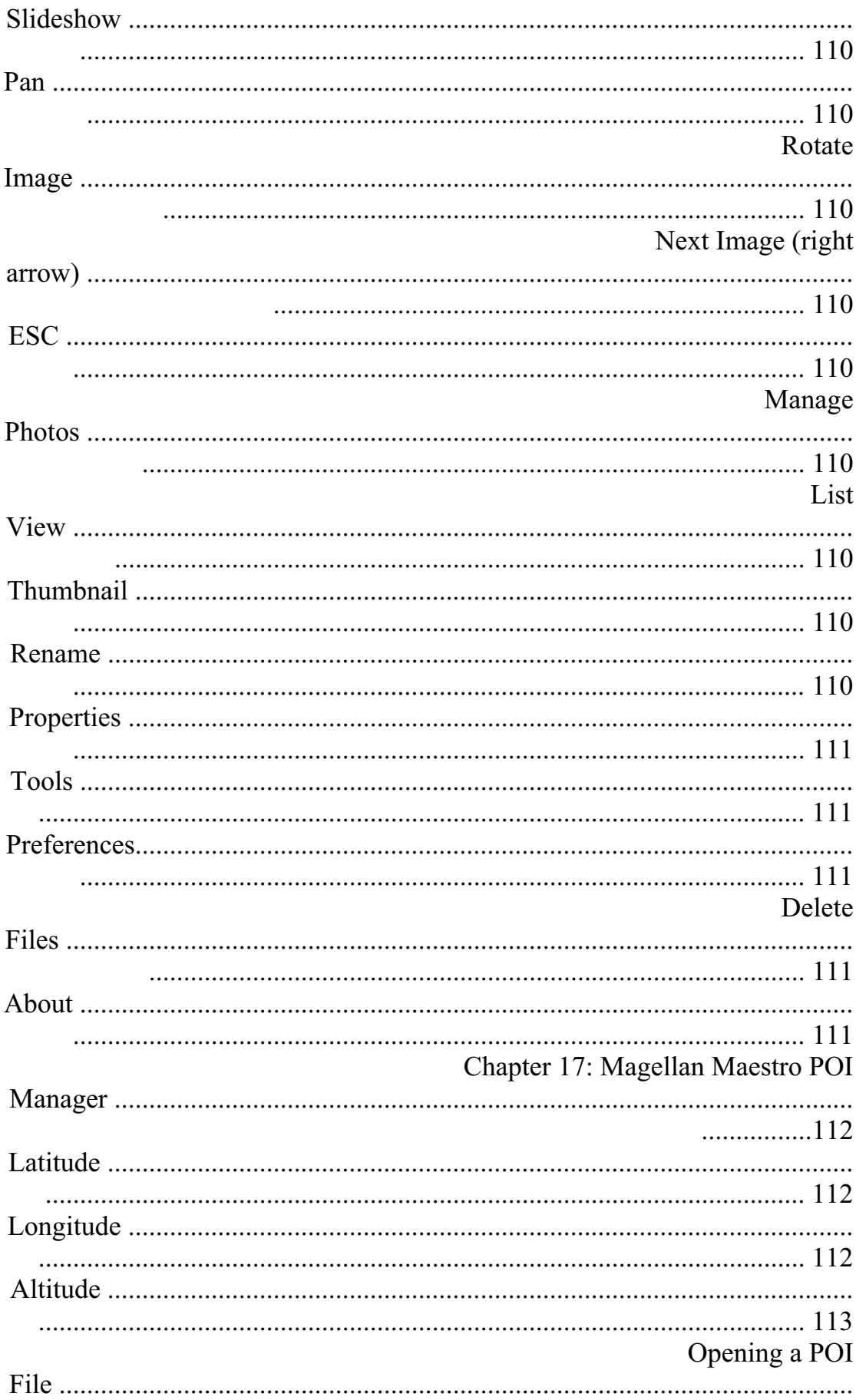

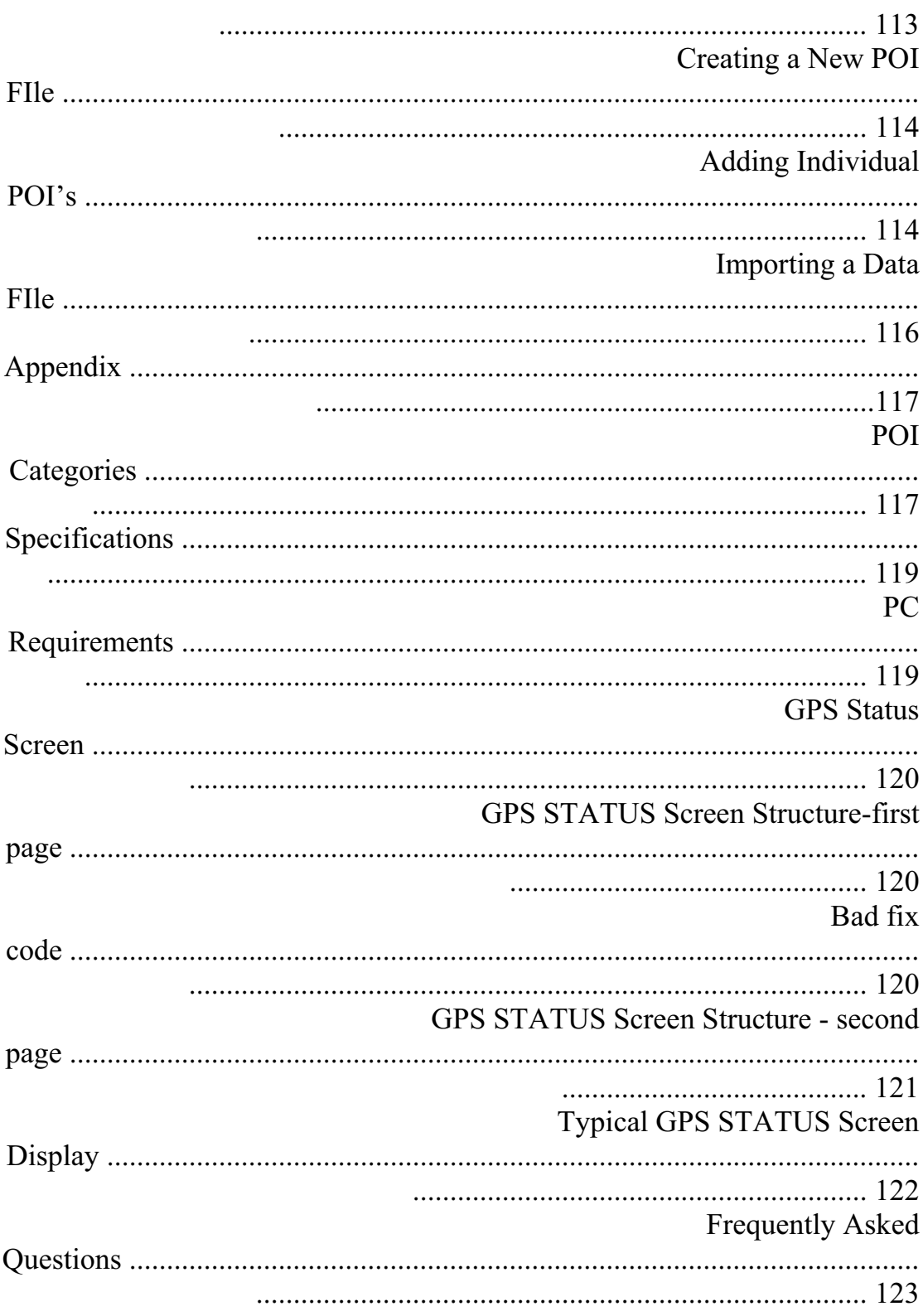

# **Chapter 1: Contact Information**

If you need support for your Magellan Maestro 4000/4040/4050 and you wish to contact Thales, please use the following information to direct your questions/comments to the proper person.

### **1.1 Technical Support**

If you need technical assistance or "how-to" help, or if you have a technical question about the functionality of your Magellan product, please contact us on the Internet at **www.magellangps.com** or reach us by fax or by phone.

Our Technical Support phone representatives are available Monday through Friday, 6:00 a.m. to 5:00 p.m. PST/PDT. After hours, you may leave a detailed voice mail message that will be returned within the next business day.

Telephone: (**866) 868-2259** or **(909) 394-5000** (outside the United States)

You may also reach Technical Support by Fax: **(909) 494-7777** [Attn: Tech. Support]; or E-Mail: **magellansupport@thalesnavigation.com**

### **1.2 Warranty Service**

To obtain warranty service on your Magellan Maestro 4000/4040/4050, you must contact us for a return authorization (RA) before you ship the product. Packages arriving at our dock without an RA will be refused.

To obtain an RA, simply contact our Technical Support group at: Telephone: **(866) 868-2259** or **(909) 394-5000** (outside the United States); Fax: **(909) 394-7050** [Attn: Tech. Support]; or E-Mail: **magellansupport@thalesnavigation.com**

#### **1.3 Customer Service**

If you need to order accessories or obtain unlock codes, you can call our Customer Service Department Monday through Friday, 6:00 a.m. to 5:00 p.m. PST/PDT, or visit our Web site at **www.magellangps.com**.

Telephone: (**866) 339-0488** or **(909) 394-5000** (outside the United States); Fax: **(909) 394-7078**.

### **1.4 Registration**

Please make sure to register your Magellan Maestro 4000/4040/4050 at **www.magellangps.com**. By registering, you will be informed of the latest product updates.

# **Chapter 2: GPS Information**

#### **2.1 About Satellite Navigation**

Global satellite navigation is an exciting technology, providing enhanced productivity and accuracy in a vast number of industries. It adds a new level of enjoyment and safety to a wide range of navigation, sports, and recreational activities.

A Global Navigation Satellite System (GNSS) is a network of satellites that transmit high-frequency radio signals containing time and distance data that can be picked up by a receiver, allowing users to pinpoint their precise locations anywhere around the globe.

There are two Global Navigation Satellite Systems in operation: the U.S. Global Positioning System (GPS) and the Russian GLObal NAvigation Satellite System (GLONASS). These systems are constantly being upgraded to meet higher standards of reliability. A third GNSS named GALILEO, after the Italian astronomer of the early 1600s, is being developed in Europe specifically to provide a higher standard of integrity and reliability, required to ensure the safety of lives during transport by air, land and sea, without the use of additional augmentation systems.

While the GPS and GLONASS satellite networks are being developed to achieve maximum performance, Satellite-Based Augmentation Systems (SBAS) have been established to provide improved accuracy. SBAS provides differential signal corrections for GPS and GLONASS transmissions with the use of ground stations and geostationary satellites in specific regions. This is GNSS-1, the first phase in establishing the required integrity for high-precision satellite navigation.

GNSS-2 requires the launching of new satellites into orbit and a complete upgrade of the existing satellite systems. This second phase is already well underway. GALILEO, scheduled to begin service in 2008, is being developed to meet the standards of GNSS-2 for rapid and reliable, certified precision positioning.

#### **2.2 How Satellite Navigation Works**

Global navigation satellites continuously transmit time and distance information as they orbit Earth in a precise formation. Navigation satellite receivers use this information to calculate an exact location through triangulation. Every point on Earth is identified by two sets of numbers called coordinates. These coordinates represent the exact point where a horizontal line, known as latitude, crosses a vertical line, known as longitude. The receiver locks on to at least three satellites and uses the information received to determine the coordinates of the receiving device.

By comparing the time the signals were transmitted from the satellites and the time they were recorded, the receiver calculates how far away each satellite is. The distance of the receiver from three or more satellites reveals its position on the surface of the planet. With these distance measurements, the receiver might also calculate speed, bearing, trip time, distance to destination, altitude, and more.

The satellite-navigation device may display its position as longitude/latitude, Universal Transverse Mercator (UTM), Military Grid (MG), or simply as a point on an electronic map. Many Thales Navigation receivers provide comprehensive mapping data, making satellite navigation an easy tool to enhance your recreational and industrial activities.

### **2.2.1 Line of Sight**

Satellite-navigation receivers operate by line of sight with globalpositioning satellites. This means that at least three satellites must be in "view" of a receiver in order to calculate longitude and latitude. A fourth satellite must also be within line of sight to calculate altitude. On average, eight satellites are continuously within line of sight of every position on Earth; the more satellites in view, the more accurate the positioning.

Though the radio signals of navigation satellites will pass through clouds, glass, plastic, and other lightweight materials, satellite-navigation receivers will not work underground or in other enclosed spaces.

# **Chapter 2: GPS Information**

# **2.3 A Word on the Safe Usage of GPS Maps**

Just like paper maps, maps on GPS devices vary greatly in terms of information included and visual presentation. Whether topographical maps, roadmaps or marine charts, each map and the data it presents is designed for a specific purpose. For example, marine charts will often present only a minimal representation of roadways and are not a substitute for street maps. Topographic maps usually provide minimal detail about bodies of water and do not contain marine navigational markers.

Maps also vary widely in scale: the smaller the scale, the more detailed the map. Therefore, when using GPS maps (just as with paper maps) it is important to consider what type of map you are using in your explorations and to use common sense.

### **2.3.1 From Source to Destination**

Thales Navigation, maker of Magellan GPS products, is not a cartography company. We do not create the maps that are used on our GPS devices. We seek to acquire map data from the best public and private sources available at the time of publication. Thales Navigation licenses\* topographical maps, roadmaps, marine charts and points of interest (POI) data from commercial and governmental cartographic sources that provide raw map data. Thales Navigation processes and compresses the raw data into a format that makes it presentable and manageable to work on our GPS devices. And to ensure that our map data is as robust as possible, data from multiple sources are often combined to provide a better user experience for our customers. This processing does not alter the landforms, coordinates or other spatial data that comes in the raw data. The accuracy of the maps is fundamentally dependent on the source data used to create them. Map data changes frequently due to both natural and man-made causes. As a result, governmental and commercial cartography companies must continuously review, correct, and improve upon their map data. We release new versions of our maps on a regular basis to reflect these changes.

After processing the data, we test the compatibility of the map with our GPS devices to ensure that the products we release work properly on our GPS devices. We also beta-test our products to get customer feedback prior to release.

#### **2.4 Placement of Your GPS Receiver for Optimal Satellite Reception**

FIrstly, before considering signal reception, it is important to understand that your GPS receiver is a sensitive piece of equipment. You should never place it in an area of your vehicle where it may be struck by other items, or where vibration may cause it to strike other items or parts of the vehicle. The windshield mount included in the box allows you to place the receiver in such a way that the antenna can receive the satellite signal through the windshield without being obstructed by other parts of the vehicle. However, tinted windows or other reflective coatings may interfere with reception. In this case, it may be required to attach an external antenna (optional). An external antenna provides faster satellite fix times and greater signal strength. Because it is mounted outside of the vehicle, it is not affected by reflective coatings on windows and has an unobstructed line of sight to the satellites. Other mounting solutions are available but may require an external antenna.

External conditions also affect GPS signal reception. Although weather conditions do not affect the signal, tall buildings and trees, driving through canyons, wooded areas, or tunnels, and sitting in a garage or covered parking area will affect the GPS signal. The GPS receiver constantly monitors and updated the GPS signal status and will reacquire the signal once it is clear of any obstructions.

#### **2.5 Signal Acquisition Time**

The first time you use your Magellan Maestro 4000/4040/4050, or if you travel over 500 miles with it off, there may be a delay in receiving the initial satellite fix; depending on your position and the position of the satellites, this could take 15 minutes or more. Normal usage will receive the satellite fix much faster, but still may take several minutes. It is important to have your antenna rotated upward and an unobstructed view of the sky to receive the best possible satellite signal.

# **Chapter 2: GPS Information**

### **2.6 GPS Maps and Your Safety**

Remember, your GPS device is an aid to navigation. It must be used with common sense, and it is important that users interpret GPS map data with a critical eye. Landscapes and roads change or may be impassable, trees and tall buildings can obscure GPS signals, and your GPS device may not always reflect the complete picture. When using GPS, you must combine the information provided by your GPS map with your relevant local knowledge, road signage, buoys, depth soundings and changing local conditions to generate a complete understanding of your situation.

It is your responsibility to ensure compliance to all traffic laws, including pedestrian observance of crosswalks, and to use good judgment while operating the Magellan GPS receiver. Safety must be your primary concern. The Magellan GPS receiver must not be used while engaged in any activity requiring the user's full attention to the environment. For instance, the Magellan Maestro 4000/4040/4050 GPS receiver should be operated only by vehicle passengers or by the driver when the vehicle has come to a complete stop. The driver must not attempt to view the display while driving. Disregard any unsafe, hazardous or illegal route suggestions.

Magellan maps do not include, analyze, process, consider or reflect any of the following: legal restrictions (such as weight, height, width, load and speed restrictions); road slope or grade; bridge height, width, weight or other limits; population density; neighborhood quality or safety; availability or proximity of law enforcement, emergency rescue, medical or other assistance; construction work zones or hazards; road, sidewalk, or waterway closures or conditions; weather conditions; pavement characteristics or conditions; special events; traffic congestion; time of day.

\*Thales Navigation licenses map data from governmental sources such as, but not limited to, U.S. Geological Survey (USGS), the National Oceanic and Atmospheric Administration (NOAA-NOS) and the Canadian

Hydrographic Service (CHS). Thales Navigation also licenses map data from commercial cartography companies such as Navigation Technologies, Navionics, DMTI and C-Map.

# **Chapter 4: Vehicle Installation**

Take care when mounting the Magellan Maestro 4000/4040/4050 in your vehicle, whether using the windshield mount or other mount, that it does not obstruct the driver's view of the road. Make sure that the placement of the Magellan Maestro 4000/4040/4050 and cable does not interfere with the operation of vehicle safety devices, such as air bags. You assume the risks associated with damage to your vehicle or vehicle's occupants as a result of how you choose to mount the Magellan Maestro 4000/4040/4050.

# **4.1 Installing the Windshield Mount**

Attach the car holder to the back of the Magellan Maestro 4000/4040/4050. Insert the bottom of the Magellan Maestro 4000/4040/4050 first then snap the car holder clip at the top into place.

Slide the windshield mount onto the back of the car holder.

Press the windshield mount to the glass and slide the locking lever toward the glass.

Plug the power cable into the Magellan Maestro 4000/4040/4050 as shown.This step is optional but ensures the battery remains charged.

# **Chapter 4: Vehicle Installation**

Plug the power adapter into your vehicles cigarette lighter or 12 volt receptacle.

Installation is complete, and you are ready to turn the Magellan Maestro 4000/4040/4050 on and go.

# **Chapter 5: Navigation Basic Operation**

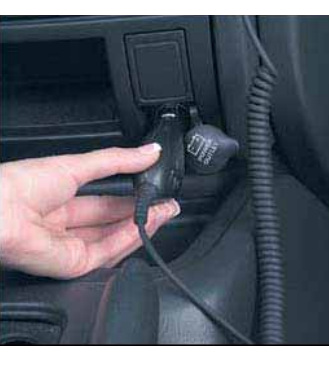

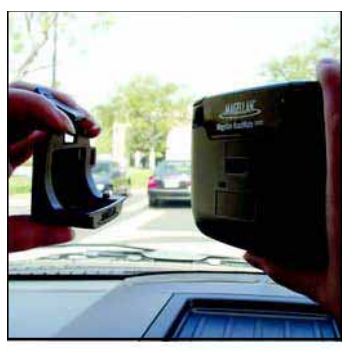

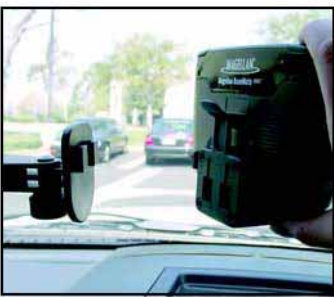

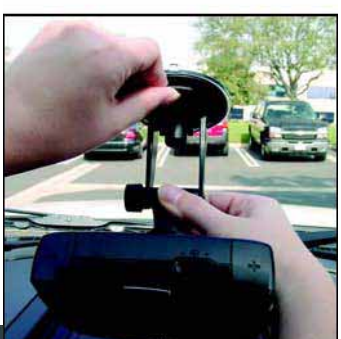

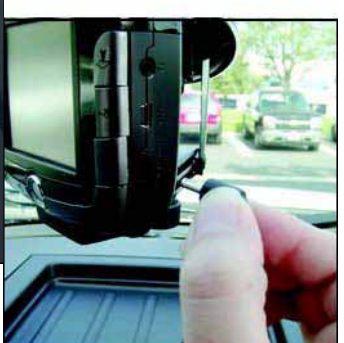

### **5.1 Turning the Magellan Maestro 4000/4040/4050 On Out of the Box**

Press the power button for approximately ten seconds (see "Front View" on page 5). If power is connected properly or if the battery is charged sufficiently, the Magellan screen will appear followed by the Warning screen. To comply with the warnings, press **OK**. Next, the Quick Tips screen will appear. It is recommended to view the Quick Tips to better familiarize yourself with the functionality of the Magellan Maestro 4000/4040/4050. Otherwise, select **ESC** to skip viewing the Quick Tips at this time. By default, the navigation application will launch and the Destination screen will appear.

### **5.1.1 Power Off versus "Sleep" Mode**

The Magellan Maestro 4000/4040/4050 can be put into "sleep" mode. This mode is a limited power mode that saves battery power. When "waking up" from sleep mode, the time to acquire a sattelite fix is significantly shorter than when the Magellan Maestro 4000/4040/4050 is powered up after being completely turned off.

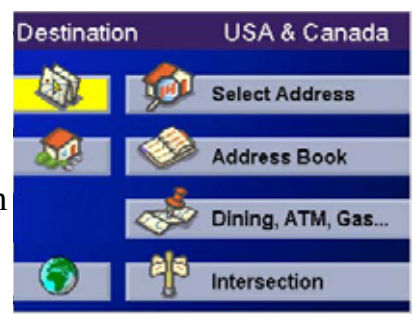

To enable sleep mode, press and hold the Power button for 2-3 seconds. The display will shut off and the power indicator light will be on dimly.

To power off completely, press and hold the Power button for 10 seconds. The Magellan Maestro will be fully shut off.

To power up the Magellan Maestro 4000/4040/4050 from sleep mode, press and hold the power button for 2-3 seconds. The Warning screen will appear. Select **OK** and you will be taken to the last screen you were viewing.

#### **5.1.2 Power Management**

The Magellan Maestro 4000/4040/4050 can be configured to automatically go into "sleep" mode after 20 minutes of no keys or touchscreen being pressed. Press the **MENU** key on the Magellan Maestro 4000/4040/4050 then, select **System Settings** and select **Power Management**. Select the **Auto Power Off** time and then, select **OK**. For more information on Power Management, see "Power Management" on page 98.

### **5.2 Resetting the Magellan Maestro 4000/4040/4050**

In the event the Magellan Maestro 4000/4040/4050 should stop responding, press **RESET** button. If a route was active at the time the Magellan Maestro 4000/4040/4050 was reset, powering the Magellan Maestro 4000/4040/4050 back on will prompt you to resume, or cancel the active route.

# **5.3 Adjusting the Volume**

The **VOLUME CONTROL** lever is located at the top of the Magellan Maestro 4000/4040/4050 (see "Top View" on page 6). Use the lever to set the volume of the speaker to a desired level. The volume level indicator will appear on screen.

# **5.4 Repeating the Last Command**

While routing to a destination, if you missed the last verbal command, you can repeat it by pressing the **VOLUME CONTROL** lever down.

# **Chapter 5: Navigation Basic Operation**

# **5.5 Making Selections**

The Magellan Maestro 4000/4040/4050 comes equipped with a touch screen. To make a menu selection, or enter characters, simply touch the screen in the location of the item you wish to select.

You can also use the **NAVIGATION** key (see "Front View" on page 5) to scroll around the screen and highlight the item to select. When the desired item is highlighted, press the **ENTER** key (see "Front View" on page 5) to select the item.

# **5.6 Inputting Text Characters**

Whenever you need to input names, street addresses, etc., the Magellan Maestro 4000/4040/4050 will display a keyboard. Touch the letter you want and, if you make a mistake, use the Backspace key to go back one character at a time. The Spacebar is used to insert spaces between characters or words.

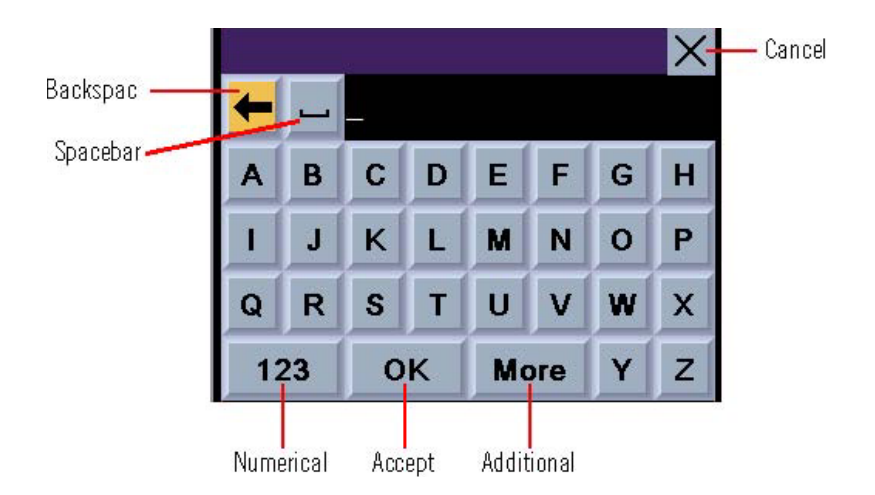

# **5.7 Additional Characters ("More" Button)**

When you are entering characters, you may need to add punctuation or other special characters. When available, pressing the **More** button brings up a keypad with the characters shown here.

# **Chapter 5: Navigation Basic Operation**

### **5.8 Numerical Characters ("123" Button)**

When available, pressing the **123** button brings up a keypad with the numeric characters shown here.

### **5.9 What Is QuickSpell?**

The Magellan Maestro 4000/4040/4050 uses QuickSpell technology to provide you with the fastest method possible to enter characters. QuickSpell eliminates the possibility of a misspelled word or

looking for a city or street that is not in the loaded database. As you begin entering characters, the QuickSpell feature of the Magellan Maestro 4000/4040/4050 dims out those characters which that are not available, thereby speeding up the process of entering data.

Example:

Suppose that you need to input the name of a city--in this case, San Francisco.

Select "S".

Select "A".

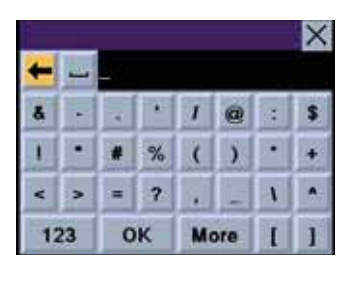

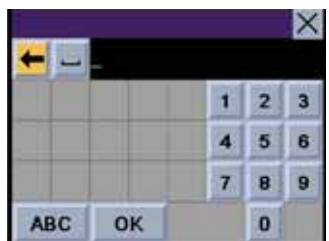

Select "N".

# **Chapter 5: Navigation Basic Operation**

Select the spacebar.

When enough characters have been entered, the Magellan Maestro 4000/4040/4050 will automatically Spell City Name display the list of cities; or, if you feel that enough characters have been entered, select **OK**.

Use the Navigation key to scroll the list up or down and select "San Francisco, CA" from the list.

The list of items found in the database is limited to 100 items. When over 100 items have been found, "Matches:  $> 100$ " will be displayed shown in the bottom right corner of the display; you may need to press the **CANCEL** key (see "Front View" on page 5) and enter additional characters.

### **5.10 Help with Address Entry**

When entering street names, please follow these simple guidelines to help you find your selection:

- Do not enter prefixes such as "N" or "North".
- - Do not enter the street type such as "Ave." or "Avenue" except in some cases where the street Spell City Name type is included before the street name (e.g. "Via Calle", "Avenue 378", or "Rue Andre").
- - When entering a numbered street (e.g. "4th Street"), use the numeric keypad to enter "4" and go back to the alpha keypad to enter "th".
- - For streets with multiple words such as "Overland Heights", you must enter the first word. Entering the word "Heights" will not return the desired street.

# **Chapter 6: Traveling**

#### **6.1 Guidance Information Screens**

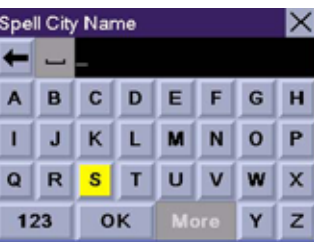

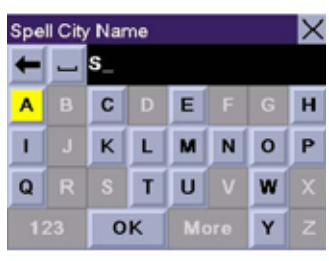

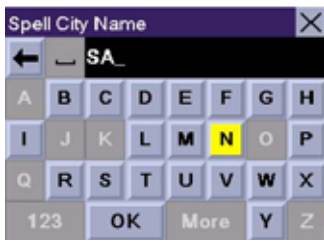

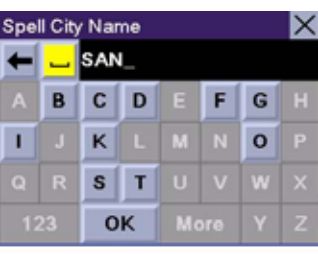

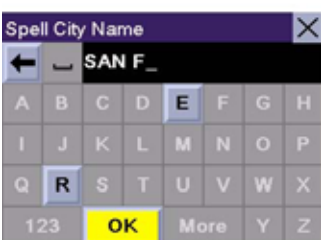

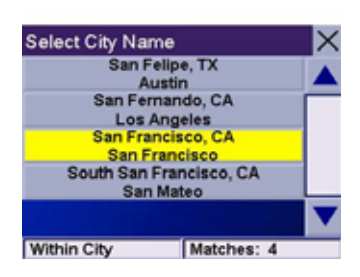

The Magellan Maestro 4000/4040/4050 has three screens you can use to assist you in traveling to your destination: the Map screen, the Maneuver List screen, and the TrueView/Split TrueView screen.

**Map**: When a new destination is selected and calculated, the Map screen is displayed. This screen displays a map of your surrounding area along with the planned route (if calculated) and information about the route. This screen can be accessed when no route has been calculated by selecting **Map** or by pressing the **VIEW** key (see "Front View" on page 5.) while at the Destination screen.

**Maneuver List**: This screen is available only when a route has been calculated. This screen displays a list of maneuvers to follow in order to arrive at the destination. It can also be used exclude a maneuver and then recalculate the route. To access the Maneuver List screen, press the **VIEW** key (see "Front View" on page 5.) while viewing the Map screen.

**TrueView**: This screen is available only when a route has been calculated. This screen displays the next maneuver as a 3D graphic. It will help you to know which lane to be in and provides you with an easy-to-follow picture of the next maneuver. To access the TrueView screen, press the **VIEW** key (see "Front View" on page 5.) while viewing the Maneuver List. You can also show the TrueView in split mode (see "TrueView Options" on page 60). This view shows the TrueView screen on the left side and the Map on the right side.

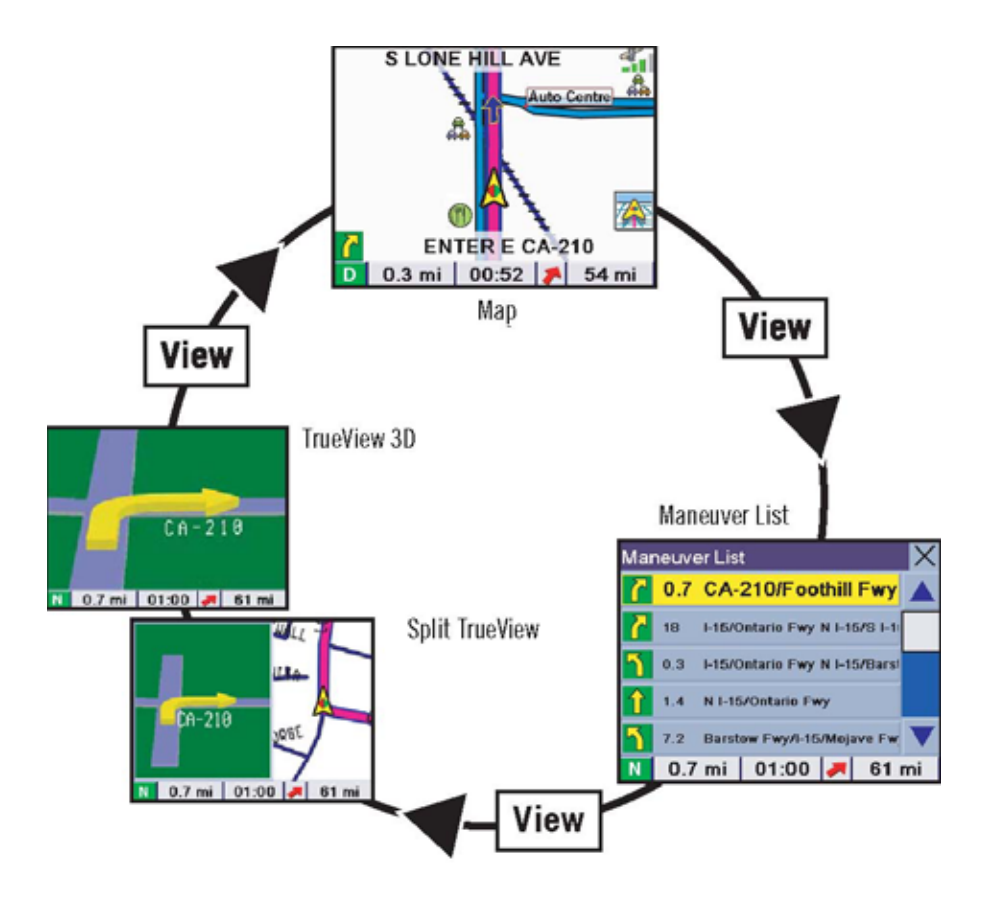

### **6.2 Map Screen**

The Map screen is the most commonly used screen in the Magellan Maestro 4000/4040/4050 and provides you with detailed information about where you are and where you are going.

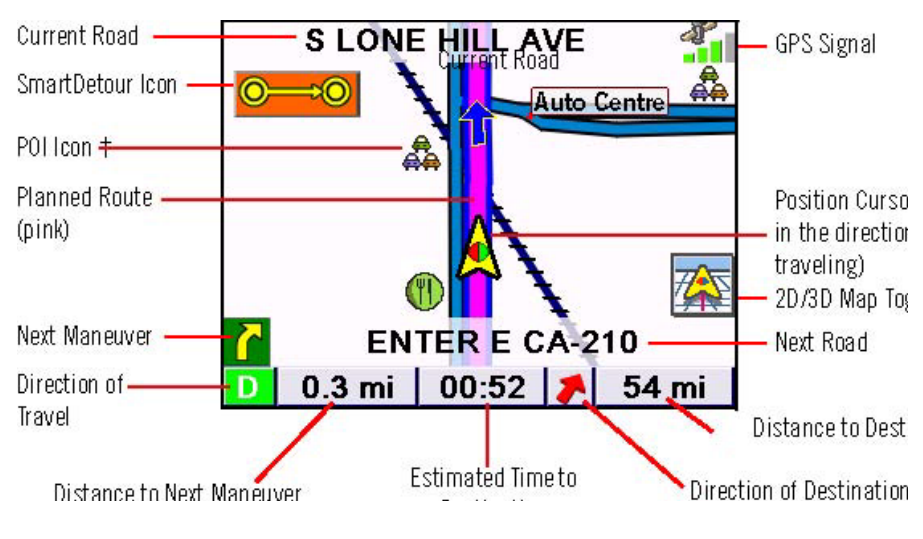

GPS Signal

Position Cursor (points in the direction you are traveling) 2D/3D Map Toggle

Next Road

Distance to Destination

Destination

† By touching the POI icon on the screen, you can get information and route to it.

As you travel, the Map screen constantly updates your location and provides you with not only a map but a visual indication of where you are on the map.

# **6.3 Changing from 2D to 3D Map View**

The Map screen can be changed between 2D (view overhead of the position cursor, and 3D (view overhead and slightly behind). The 3D view offers a more realistic view showing a perspective of the roads ahead. While in 3D Map mode, you can still touch icons on the screen to route to them while driving, and you can zoom in and out. You cannot however, scroll the map, and the map orientation is set at Heading Up. When in Split TrueView, the map portion of the screen will be in 2D mode.

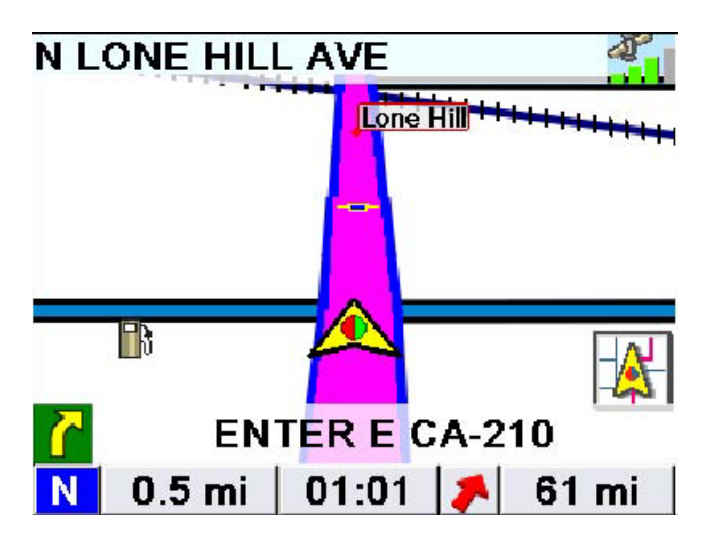

# **Chapter 6: Traveling**

# **6.4 Changing the Map Zoom Levels**

While viewing the Map screen, you can zoom in (enlarge the map) by pressing the **+ (plus)** key or zoom out (shrink the map) by pressing the **- (minus)** key (see "Front View" on page 5.).

Note: The Zoom In and Zoom Out keys can also be used the scroll through long lists. While viewing a list, press the Zoom Out key to scroll the list down one page at a time and press the Zoom In key to scroll the list up one page at a time.

### **6.5 Maneuver List Screen**

The Maneuver List screen can be viewed only after a route has been calculated. From the Map screen, press the **VIEW** key to bring up a list of all of the maneuvers along the route. When you are done viewing the Maneuver List screen, press the **VIEW** key twice to return to the Map screen, or wait a few moments and it will return automatically.

Next Maneuver

Direction of Travel

Distance to Destination

Estimated Time

Direction of Destination

Distance to Next Maneuver

to Destination

# **Chapter 6: Traveling**

#### **6.6 TrueView Screen**

The Magellan Maestro 4000/4040/4050 uses TrueView technology to display a three-dimensional picture of the next maneuver. The TrueView screen can be viewed only after a route has been calculated. From the Map screen, press the **VIEW** key twice to view the TrueView screen.

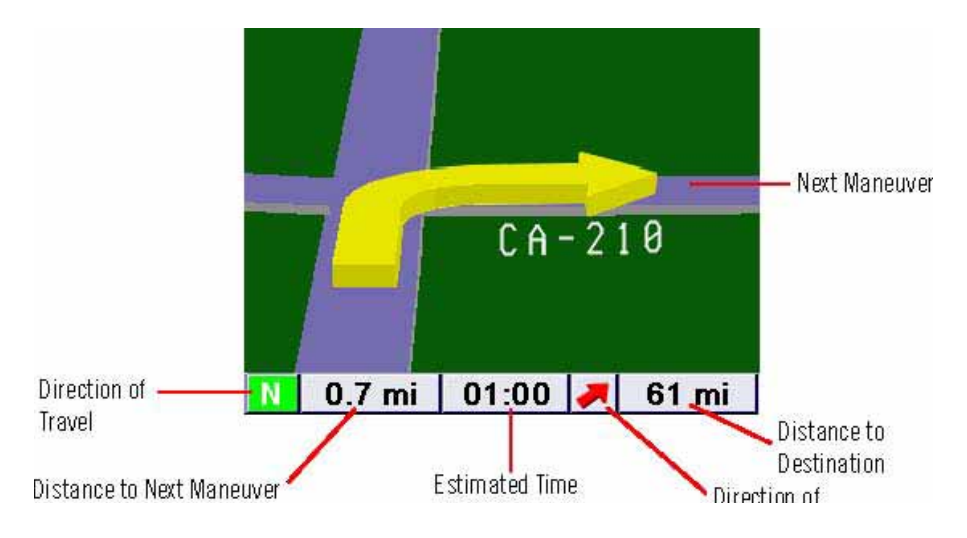

to Destination Destination

In split mode, the left half of the screen shows TrueView, while the right half of the screen shows the Map.

Map with Planned Route

Next Maneuver

 $\mathbf{I}$ 

Direction of Travel Distance to Destination Distance to Next Maneuver

Estimated Time to

Direction of Destination

Destination

# **Chapter 6: Traveling**

### **6.7 Choosing the Route Method**

Every route is calculated based on the Route Method criteria selected. Every time a new destination is selected, the Magellan Maestro 4000/4040/4050 prompts you for the method that will be used to calculate the route.

**Shortest Time**: This selection calculates a route that should take the least amount of time using speed limits and other information in the database. Other factors, such as traffic conditions, cannot be used in the calculation of shortest time.

**Shortest Distance**: This option calculates the route using the most direct route to the destination. This route may not be the fastest due to lower speed limits, left turns or other factors.

**Least Use of Freeways**: This selection calculates the route avoiding freeways whenever

possible.

**Most Use of Freeways**: This selection calculates the route using freeways as much as possible. This option will use toll

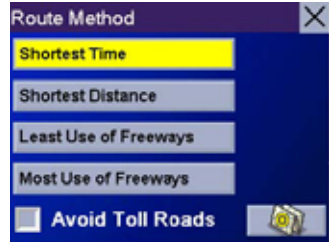

roads unless specified. See "Route Preferences" on page 61.

**View Destination on Map**: Before you select your Route Method, you can see where you are going. **Avoid Toll Roads**: Check this option to calculate your route without using toll roads.

### **6.8 Changing the Route Method**

While routing and viewing the Map screen, the Maneuver List screen, or the TrueView screen, press the **ESCAPE** key.

Select **Route**, then select the new route method.

The route will be re-calculated using the new Route Method chosen and the Map screen will be

displayed. Press the **VIEW** key to see the Maneuver List with the new route.

#### **6.9 Cancelling a Planned Route**

While viewing the Map screen, the Maneuver List screen, or the TrueView screen, press the **ESCAPE** key. Select **Yes** to cancel the route and display the Destination screen.

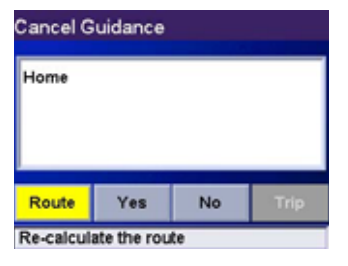

### **6.10 Detouring from the Planned Route**

If you exit the planned route, the Magellan Maestro  $4000/4040/4050$  will get you back on course in one of Re-calculate the route three ways.

- 1. If, while driving, you detour from the planned route, the Magellan Maestro 4000/4040/4050 will automatically recalculate the route based on your new vehicle position.
- 2. If you exit the planned route before its completion and turn off your vehicle, the Magellan Maestro 4000/4040/4050 will switch to battery power, unless your cigarette lighter maintains constant power. In either situation, the Magellan Maestro 4000/4040/4050 will automatically suspend power when enabled through customization. While in "sleep" mode, navigation functions will be suspended and guidance will resume when the Magellan Maestro 4000/4040/4050 wakes up.
- 3. If while routing, the Magellan Maestro 4000/4040/4050 fails to respond, reset the Magellan Maestro 4000/4040/4050 as described on page 12. The Resume Guidance screen will appear. Select **Resume** to continue the route to the selected destination. Select **Cancel** to clear the route and display the Destination screen.

### **6.11 Excluding a Maneuver in the Planned Route**

While traveling or setting up your destination you may find it necessary to exclude one of the maneuvers in the Maneuver List. This could be due to an accident or street maintenance you want to avoid. The Magellan Maestro 4000/4040/4050 provides you with tools to select a specific maneuver, exclude it from the planned route and reroute the trip.

Press the **VIEW** key to get to the Maneuver List. Select the maneuver you wish to exclude.

The details for the maneuver are displayed. Select **Exclude**.

The trip will be recalculated, excluding the selected maneuver. This calculation is done using the same Route Method that was chosen originally. After the route is recalculated, the Map screen is displayed.

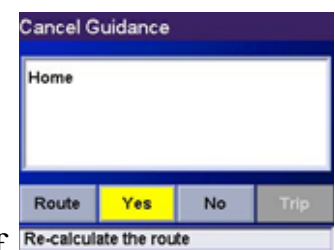

### **6.12 Displaying Information About Your Present Location**

Anytime that you want to view information about your **M** 0.8 mil 05:36 | 8| 396 mil present location you can press the **LOCATE** key.

The first screen displays your heading and the street you are on, the state and city you are currently traveling in, the latitude and longitude of your present location, a compass, and your speed.

The next screen displays the street you are currently traveling on, the distance to and the next street on the map, and the distance from and the last street you passed.

# **Address Book**

your current location to your<br>ESCAPE - exit, LOCATE - next<br>
Address Book.

Select the **Save Location** button.

The information about your location is displayed. Select **Edit Name** and/or **Edit Information** and use the keypad to assign a name to the location and other information about it. If the point you are saving is off-road, the nearest road information will be used.

**Current Location** 

When you have finished, select **Save.** The location is saved to your Address Book and you are returned to the Locate screen.

### **6.14 Finding POIs Along Your Route**

While driving along a route, if you need to find a gas station, ATM, or other POI, the Magellan Maestro 4000/4040/4050 can find the nearest POI and route to it. Then, when you have completed the side route, resume guidance to your original destination.

While driving along a route, press the **ENTER** key.

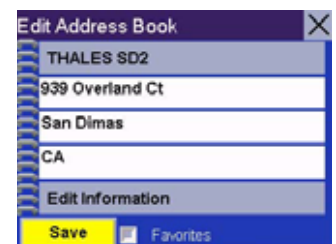

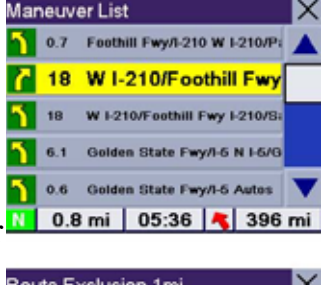

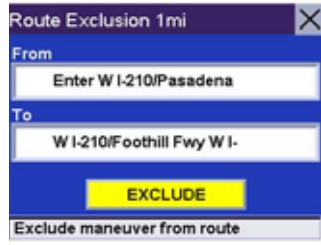

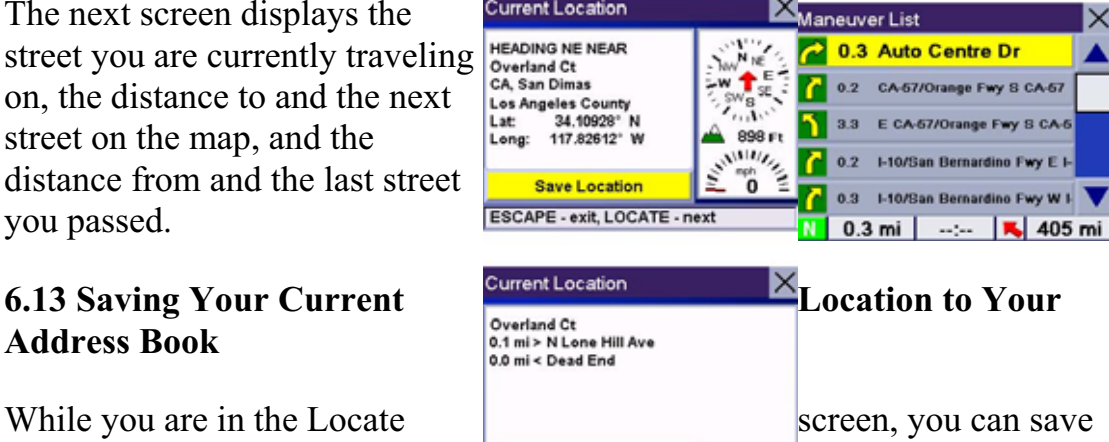

### Select **Dining, ATM, Gas...**.

Select the desired POI category.

A list of the nearest POI's is displayed. Use the Navigation key to scroll the list up or down (if necessary) and select the desired POI.

The Magellan Maestro 4000/4040/4050 will calculate a new route to the selected POI from your current position. When you have arrived at the new destination, you will be prompted to resume guidance to your original destination. Select **Resume**. The Magellan Maestro 4000/4040/4050 will calculate the route to your original destination using the Route Method previously selected.

lect action

Detou

# **6.15 Finding a Detour Along Your Route**

While driving along a route, if you encounter traffic, road construction, or other situation you might need to navigate around,

the Magellan Maestro 4000/4040/4050 can calculate an alternate route to your destination.

While driving along a route, press the **ENTER** key. Select **Detour.**

#### Press ENTER or ARROW key ect Category Restaurant fs Bank/ATM B **Gas Station** ΙX bo. Roadside Assistance 圕 Hospital/Polyclinic Dining, ATM, Gas. Press ENTER or ARROW keys **Gas Station** Gas Station 0.3 mi<br>845 W Arrow Hwy San Dimas, CA<br>909 - 599 - 4660 Press ENTER or ARROW keys **Mobil** Arco

Select action

Dining, ATM, Gas. Detour

**GAS STATION** Matches: 33

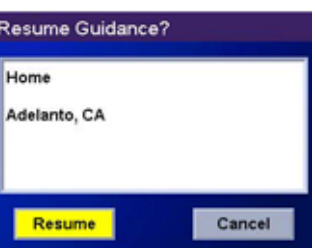

# **Chapter 6: Traveling**

Select the distance of the detour. Select **3 miles**, **5 miles**, or **10 miles**.

Or, you can enter a custom distance. Select **Custom** and select the custom distance.

Enter the number of miles for your detour and then select **OK**.

Select **Route**. The Magellan Maestro 4000/4040/4050 will recalculate the alternate route to your destination.

You can also choose to have the Magellan Maestro

4000/4040/4050 detour you around traffic automatically by enabling smart detour. See "Detour Options" on page 62.

# **7.1 Destination Screen Map Button Home Button Globe Button**  Destination **USA & Canada Select Address Address Book** Dining, ATM, Gas... Intersection

### **Current Country for Destination Select Address Address Book Points of Interest Intersection**

# **7.2 Country Selection (Globe Button)**

Country selection is used to help speed up searching

by narrowing down the database. Before entering a destination, make sure you select the country where your destination is located. To select the country, select the **Globe** button then, select the country you wish to search. The current destination country is displayed at the top of the Destination screen.

# **7.3 Entering and Routing to Your Home Address**

The Magellan Maestro 4000/4040/4050 enables you to enter an address to assign to your Home button. The Home button allows you one touch access to the address you route to most often. Select the **Home** button.

If this is the first time using this button, you will be prompted to enter an address. Select **Yes**.

Select either Search by City, Search by Zip Code, or Search by State. For this example select **Search by CIty**.

# Countries **US Territories USA & Canada** Press ENTER or ARROW keys

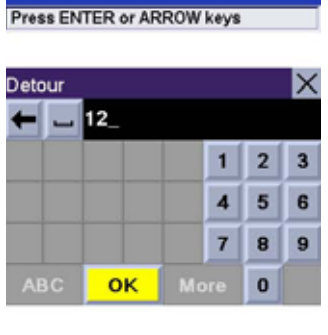

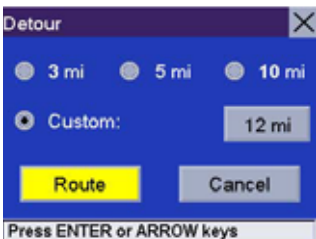

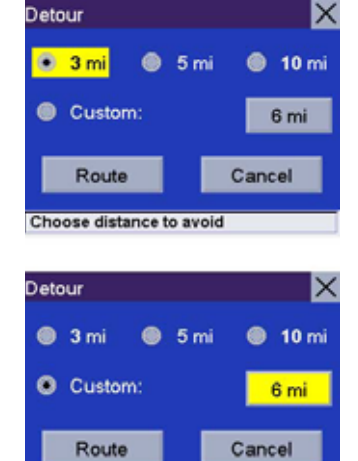

# **Chapter 7: Selecting Destinations**

Enter the first few characters of the city name (see "Inputting Text Characters" on page 13). Select **OK.** Use the Navigation key to scroll the list up or down (if necessary) and select the desired city.

Enter the street name (see "Help with Address Entry" on page 15).

Enter the address. The acceptable range of street numbers is displayed at the top of the screen. Enter the street number and select **Done**.

At this point you can choose to edit the information or, if you are finished, select **Save**.

# **Chapter 7: Selecting Destinations**

Now, when you press the Home button, you will be prompted to either route to or change the Home address.

# **Inlect Add** Destination USA & Canada **REAL ENCL.** Select Address **MER** Address Book Dining, ATM, Gas Intersection **Select Address**

# **7.4 Selecting a Destination Using Select Address**

Search by City – page  $27$ 

Search by Zip Code – page 27

Search by State – page 28

Previous City – page 29

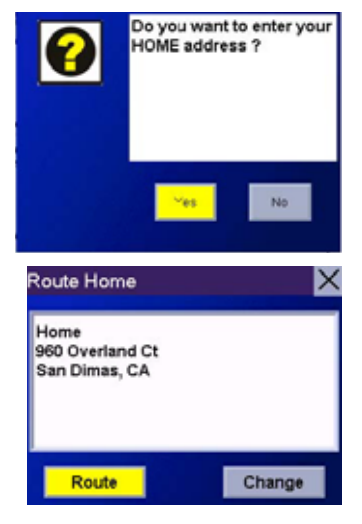

A destination can be created by entering the street address that you want to go to. This address is not automatically added your Address Book but is saved to your Previous Destinations list if you have routed to it. You have four options: Search By City, Search by Zip Code, Search By State, or Previous City. Use Search By City when you know the city that the address can be found in. Use Search by Zip Code if you aren't sure of how to spell the city, but know the zip code. Use Search By State when you don't know, or are unsure of the city name. You will be given a listing of all of the cities for the state you select that have the street name you are looking for. Use Previous City to speed up your search by not having to re-enter a city you have used before. Additionally, The Previous Cities list places your current city at the top of the list.

# **Chapter 7: Selecting Destinations**

#### **7.4.1 Search By City**

From the Destination screen, select **Select Address** and then, select **Search By City.** 

Enter the first few characters of the city name (see "Inputting Text Characters" on page 13).

#### Select **OK.**

Use the Navigation key to scroll the list up or down (if necessary) and select the desired city.

Enter the street name (see "Help with Address Entry" on page 15). Select **OK.**

Use the Navigation key to scroll the list up or down (if necessary) and select the desired street.

Enter the street address. The acceptable range of numbers is displayed at the top of the screen. Select **Done**.

Select the desired Route Method.

The Magellan Maestro 4000/4040/4050 will calculate the route. When the calculations are complete, the Map screen will be displayed.

### **7.4.2 Search by Zip Code**

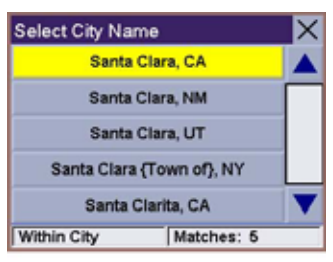

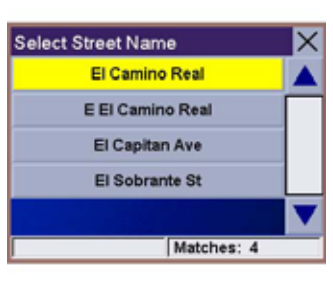

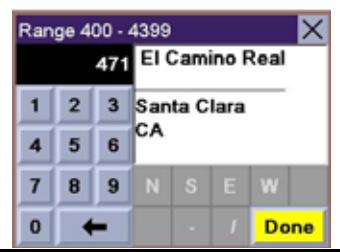

From the Destination screen, select **Select Address** then, select **Search by Zip Code**. Enter the zip code select **OK**, then select the city.

Enter the street name ( see "Help with Address Entry" on page 15). Select **OK.**

Use the Navigation key to scroll the list up or down (if necessary) and select the desired street.

# **Chapter 7: Selecting Destinations**

Enter the street address. The acceptable range of numbers is displayed at the top of the screen. Select **Done**.

Select the desired Route Method.

The Magellan Maestro 4000/4040/4050 will calculate the route. When the calculations are complete, the Map screen will be displayed.

### **7.4.3 Search By State**

then, select **Search By State.** 

**OK.** Select the state.

Enter the street name (see "Help with Address Entry" on page 15). Select **OK.**

 $\overline{4}$ 

 $5 \t6$ 

Use the Navigation key to scroll the list up or down (if necessary) and select the desired street.

Select the desired city from the list. Only those cities that contain the street name and are within the state selected are displayed.

Enter the street address. The acceptable range of numbers is displayed at the top of the screen. Select **Done**.

Select the desired Route Method.

The Magellan Maestro 4000/4040/4050 will calculate the route. When the calculations are complete, the Map screen will be displayed.

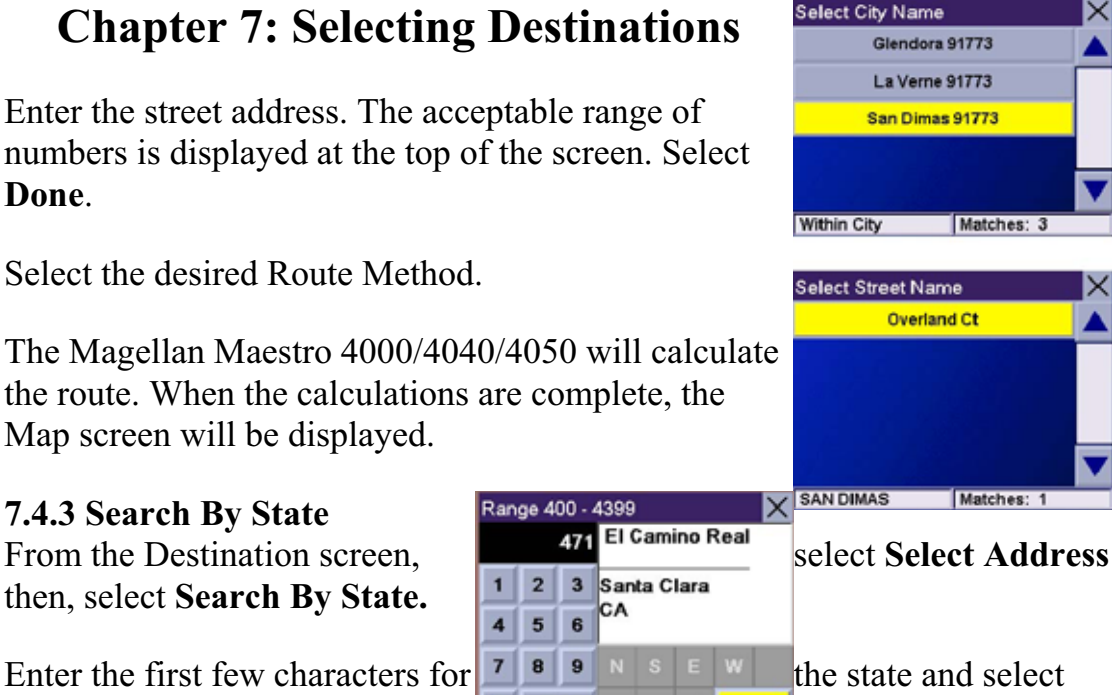

# **Chapter 7: Selecting Destinations**

# **7.4.4 Previous City**

From the Destination screen, select **Select Address** then, select **Previous City**. Select the city from the list<sup>[Within State</sup>

Enter the street name (see "Help with Address Entry" on page 15). Select **OK.**

Use the Navigation key to scroll the list up or down (if necessary) and select the desired street.

Enter the street address. The acceptable range of numbers is displayed at the top of the screen. Select **Done**.

Select the desired Route Method.

The Magellan Maestro 4000/4040/4050 will calculate the route. When the calculations are complete, the Map screen will be displayed.

# **Chapter 7: Selecting Destinations**

**7.5 Selecting a Destination Using the Address Book** 

Previous Destinations – page 30 Select Street Name

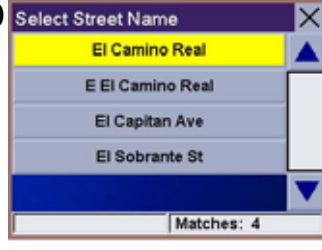

lect City Name

Within City

San Dimas, CA

Santa Clara, CA

Fontana, CA

Adelanto, CA Los Angeles, CA

Matches: 6

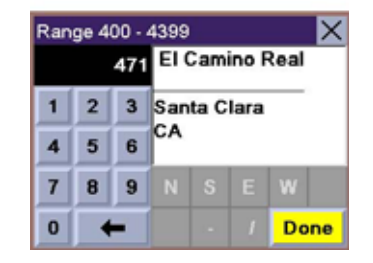

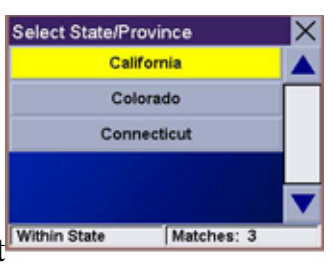

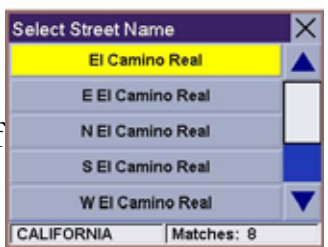

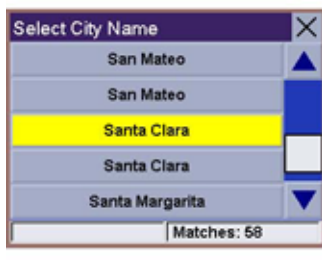

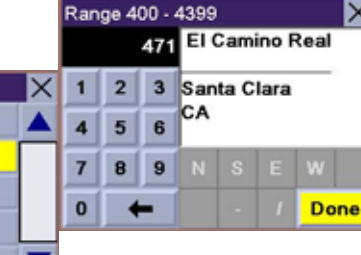

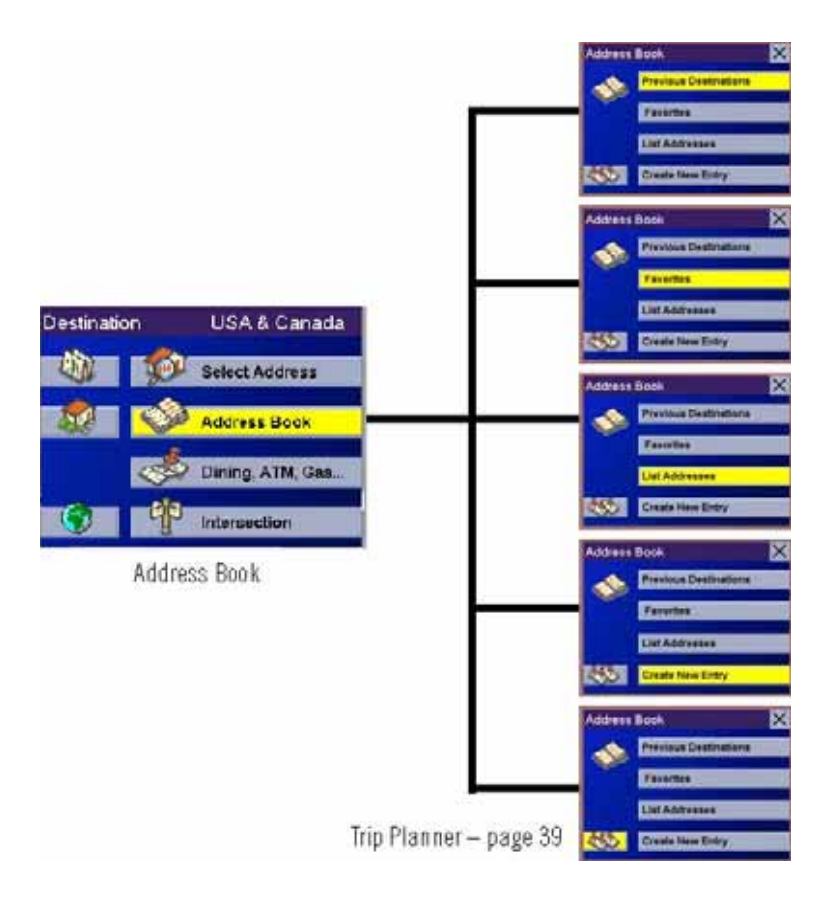

Favorites – page 32

List Addresses – page 34

Create New Entry – page 35

The Address Book can store up to 200 addresses. When you select Address Book you are given five options: **Previous Destinations** lets you select from a list of the last 50 destinations you routed to; **List Addresses** displays a list of all of the addresses you have stored in your Address Book; **Favorites** gives you a shortened list of entries from your Address Book marked as Favorites; **Create New Entry** lets you add a new address to your Address Book; and **Trip Planner** (indicated by the Trip button) lets you create a multi-destination trip from entries.

#### **7.5.1 Previous Destinations**

From the Destination screen, select **Address Book** then, select **Previous Destinations**.

Use the Navigation key to scroll the list up or down (if necessary) and select the desired previous destination.

# **Chapter 7: Selecting Destinations**

#### Select **Route.**

Select the desired Route Method. The Magellan Maestro 4000/4040/4050 will calculate the route. When the calculations are

complete, the Map screen will be displayed.

# **7.5.1.1 Saving a Previous Destination to the Address Book**

From the Destination screen, select **Address Book**, then select **Previous Destinations.** 

Use the Navigation key to scroll the list up or down (if necessary) and select the desired previous destination.

### Select **Edit**.

The top line (Name) and the bottom line (Information) can be edited. The address cannot be changed. Select the line you want to modify. Use the keypad to enter the desired text and select **OK**.

# When you have finished making changes, select **Save**, then press **ESCAPE**.

# **Chapter 7: Selecting Destinations**

# **7.5.1.2 Deleting A Previous Destination**

From the Destination screen, select **Address Book**  then, select **Previous Destinations.** 

Use the Navigation key to scroll the list up or down (if necessary) and select the desired previous destination.

### Select **Delete.**

A dialog box will appear to confirm your selection. Select **Yes.**

The Previous Destination is deleted from the list.

# **7.5.2 Favorites**

You can add address book entries to your Favorites list by

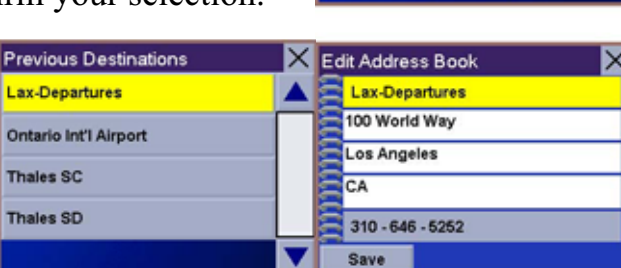

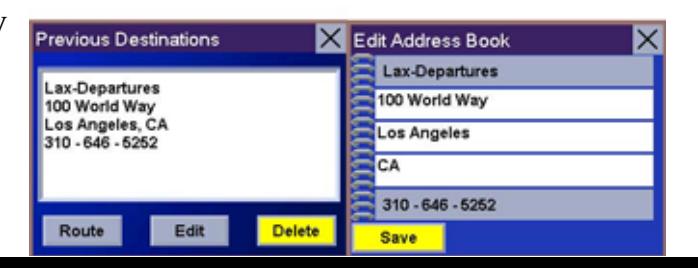

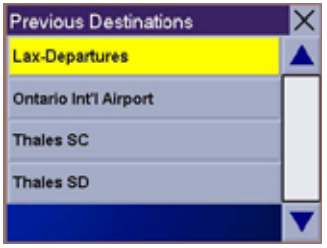

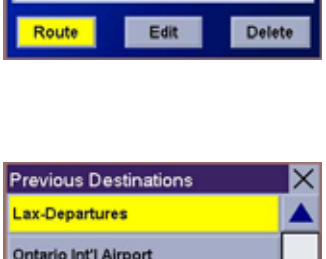

Previous Destinations

Lax-Departures 100 World Way Tuu world way<br>Los Angeles, CA<br>310 - 646 - 5252  $\overline{\mathsf{x}}$ 

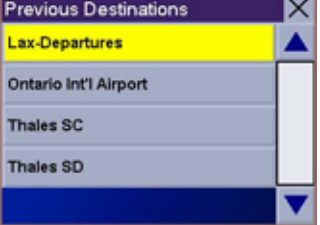

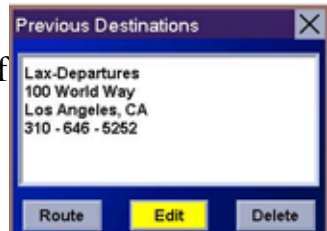

selecting the Favorites box at the bottom of the Edit Address Book screen. Only address book entries can be saved as Favorites, Previous Destinations must be saved to the Address Book first, and can then be designated as a favorite. The Favorites list is a shorter list of those address book entries that you travel to often.

From the Destination screen, select **Address Book**, then select **Favorites**.

Use the Navigation key to scroll the list up or down (if necessary) and select the destination from the list of addresses.

### Select **Route.**

Select the desired Route Method. The Magellan Maestro 4000/4040/4050 will calculate the route. When the calculations are

complete, the Map screen will be displayed.

# **Chapter 7: Selecting Destinations**

# **7.5.2.1 Editing a Favorite**

From the Destination screen, select **Address Book**  then, select **Favorites.** 

Use the Navigation key to scroll the list up or down (if necessary) and select the desired favorite.

### Select **Edit**.

The top line (Name) and the bottom line (Information) can be edited. The address cannot be changed. Select the line you want to modify. Use the

keypad to enter the desired text and select **OK**.

When you have finished making changes, select **Save**  and then, press **ESCAPE**.

### **7.5.2.2 Deleting A Favorite**

From the Destination screen, select **Address Book** then, select **Favorites.** 

Use the Navigation key to scroll the list up or down (if necessary) and select the desired favorite.

### Select **Delete.**

A dialog box will appear to confirm your selection.

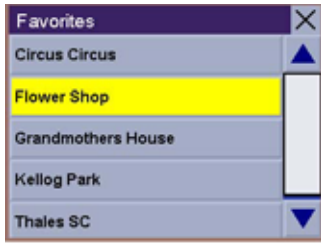

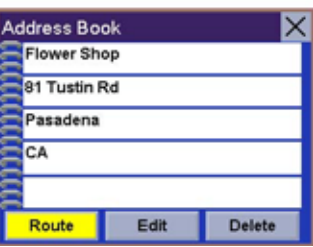

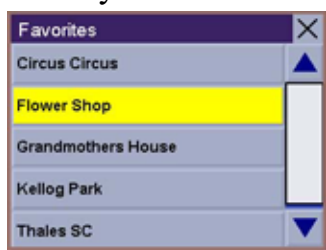

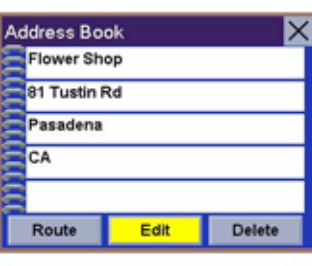

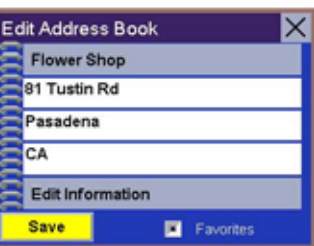

Select **Yes.** The entry is deleted from the list.

# **Chapter 7: Selecting Destinations**

# **7.5.3 List Addresses**

List Addresses shows all entries stored in your address book. It does not include previous destinations but does include those entries designated as Favorites.

From the Destination screen, select **Address Book**  then, select **List Addresses**.

Use the Navigation key to scroll the list up or down (if necessary) and select the destination from the list of addresses.

### Select **Route.**

Select the desired Route Method. The Magellan Maestro 4000/4040/4050 will calculate the route. When the calculations are

complete, the Map screen will be displayed.

### **7.5.3.1 Editing an Address**

From the Destination screen, select **Address Book** then, select **List Addresses.** 

Use the Navigation key to scroll the list up or down (if necessary) and select the desired address.

### Select **Edit**.

The top line (Name) and the bottom line (Information) can be edited. The address cannot be changed. Select the line you want to modify. Use the keypad to enter the desired text and select **OK**. You can also designate the address as a favorite by checking the box at the

bottom of the screen.

When you have finished making changes, select **Save** and then, press **ESCAPE**.

# **Chapter 7: Selecting Destinations**

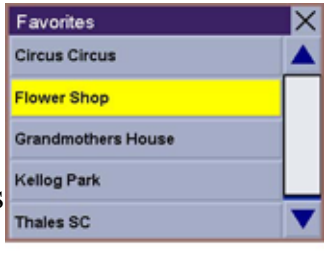

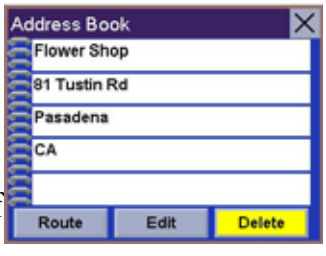

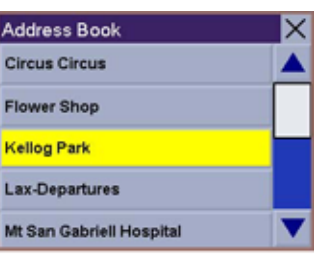

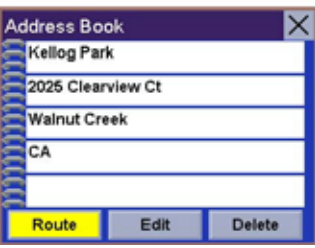

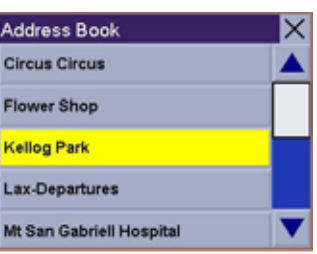

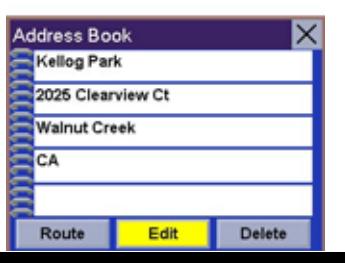

### **7.5.3.2 Deleting an Address**

From the Destination screen, select **Address Book** then, select **List Addresses.**

Use the Navigation key to scroll the list up or down (if necessary) and select the desired address.

#### Select **Delete.**

A dialog box will appear to confirm your selection. Select **Yes.** The address is deleted from the list and you are returned to the Address Book screen.

### **7.5.4 Create New Entry**

Use Create New Entry to add entries to your address book. These entries can then be designated as Favorites to include in the Favorites list.

### **7.5.4.1 Search by City**

From the Destination screen, select **Address Book** then, select **Create New Entry**. Select **Search by City**.

Enter the first few characters of Select Address the city name (see "Inputting Text Characters" on page 13). Select **OK**.

Use the Navigation key to scroll<br> **Example 1** Search by State<br>
the list up or down (if<br> **Example 2** Search by State<br>
city necessary) and select the desired **Frevious City**.

on page 15). Select **OK**.

Use the Navigation key to scroll  $\frac{\sqrt{W_{\text{H}}(m_{\text{H}})(m_{\text{H}})(m_{\text{H}})(m_{\text{H}})(m_{\text{H}})}{\sqrt{W_{\text{H}}(m_{\text{H}})(m_{\text{H}})(m_{\text{H}})}}$  the list up or down (if necessary) and select the desired street.

Enter the street address. The acceptable range of numbers is displayed at the top of the screen. Select **Done**.

The top line (Name) and the bottom line (Information) can be edited. The address cannot be changed. Select the line you want to modify. Use the

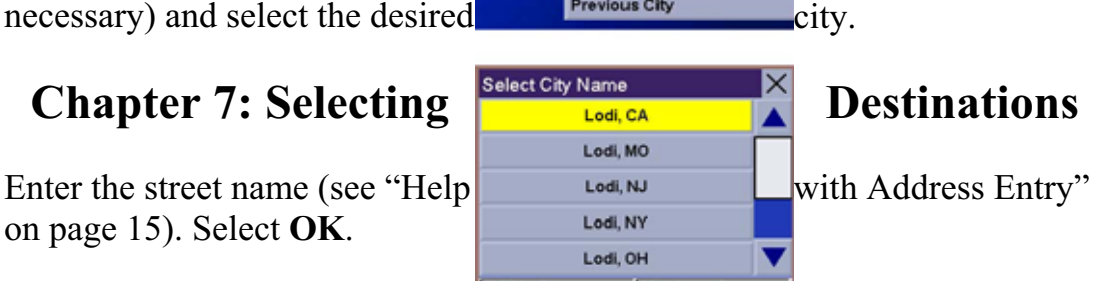

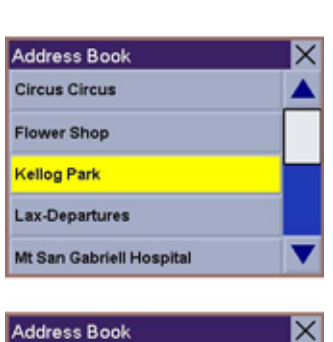

Edit

Delete

**Kellog Park** 2025 Clearview Ct **Walnut Creek**  $\overline{CA}$ 

Route

IХ

Search by ZipCode

keypad to enter the desired text and select **OK**. You can also designate the address as a favorite by checking the box at the bottom of the screen.

Select Address

Select City Name

o.

Search by City

Search by State

**Previous City** 

Search by ZipCode

When you have finished making changes, select **Save** and then, press **ESCAPE**.

### **7.5.4.2 Search by Zip Code**

From the Destination screen, select **Address Book** then, select **Create New Entry**. Select **Search by Zip Code**.

Enter the zip code and select **OK**, then select the city.

# **Chapter 7: Selecting Destinations**

Enter the street name (see "Help with Address Entry" on page 15). Select **OK.** Use the Navigation key to scroll the list up or down (if necessary) and select the desired street.

Enter the street address. The  $\overline{\text{Wthin} \text{City}}$  Matches: 3 acceptable range of

numbers is displayed at the top of the screen. Select **Done**.

The top line (Name) and the bottom line (Information) can be edited. The address cannot be changed. Select the line you want to modify. Use the

keypad to enter the desired text and select **OK**. You can also designate the address as a favorite by checking the box at the bottom of the screen.

When you have finished making changes, select **Save** and then, press **ESCAPE**.

# **7.5.4.3 Search by State**

From the Destination screen, select **Address Book** then, select **Create New Entry**. Select **Search by State**.

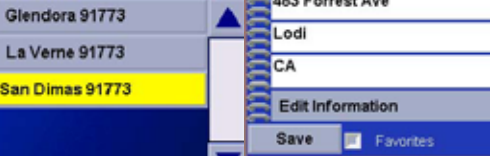

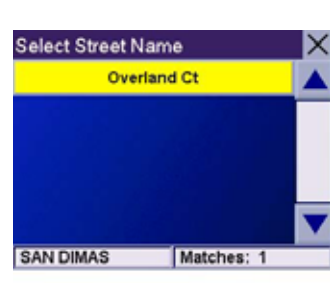

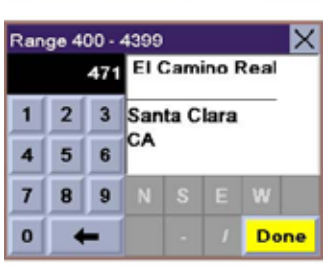

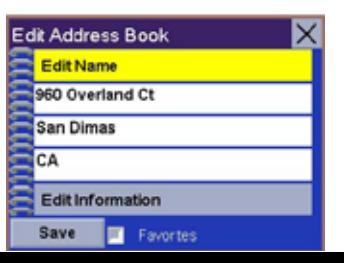

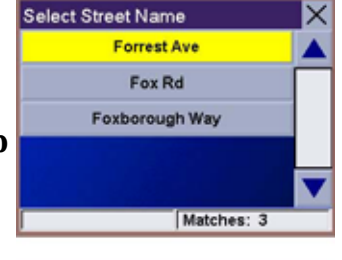

483 Forrest Ave

3 Lodi

СA

Range 1 - 599

89

**Edit Address Book Fdit Name** 

483 Forrest Ave

 $1$  $|2|$ 

 $\vert$  $5<sup>1</sup>$  $6\overline{6}$ 

 $\overline{7}$ 

 $\overline{\mathbf{0}}$ 

×

Done

Use the keypad to enter the first few characters for the state and select **OK**. Select the state.

# **Chapter 7: Selecting Destinations**

Enter the street name (see "Help with Address Entry" on page 15). Select **OK**.

Use the Navigation key to scroll the list up or down (if necessary) and select the desired street.

Use the Navigation key to scroll the list up or down and select the desired city. (These are all of the cities in your loaded database that have the street name you selected.)

Enter the street address. The acceptable range of numbers is displayed at the top of the screen. Select **Done**.

The top line (Name) and the bottom line (Information) can be edited. The address cannot be changed. Select the line you want to modify. Use the keypad to enter the desired text and select **OK**. You can also designate the address as a favorite by checking the box at the bottom of the screen.

elect Address

**In** 

Search by City

Search by ZipCode

Search by State

**Previous City** 

When you have finished making changes, select **Save** and then, press **ESCAPE**.

# **7.5.4.4 Previous City**

From the Destination screen, select **Address Book**, then select **Create New Entry**. Select **Previous City**.

# **Chapter 7: Selecting Destinations**

Use the Navigation key to scroll the list up or down (if necessary) and select the desired city.

Enter the street name (see "Help with Address Entry" on page 15). Select **OK.**

Use the Navigation key to scroll the list up or down (if  $\frac{1}{1}$ necessary) and select the desired street.

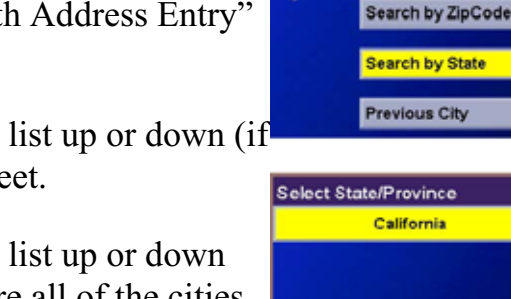

elect Address

**ID** 

Search by City

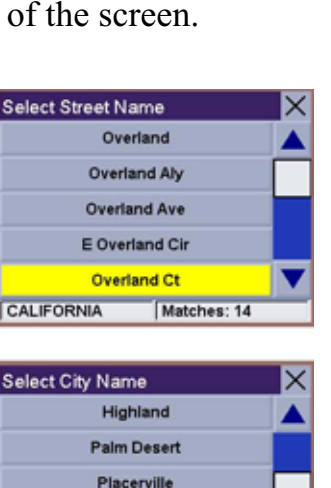

Matches

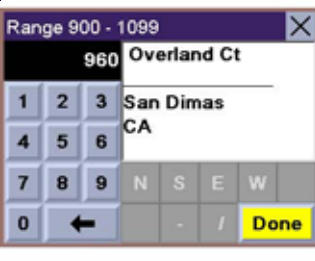

San Bernardino

**San Dimas** 

Matches: 13

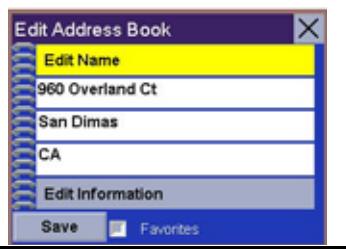

Enter the street address. The acceptable range of numbers is displayed at the top of the screen. Select **Done**.

The top line (Name) and the bottom line (Information) can be edited. The address cannot be changed. Select the line you want to modify. Use the keypad to enter the desired text and select **OK**. You can also designate the address as a favorite by checking the box at the bottom of the screen.

When you have finished making changes, select **Save** and then, press **ESCAPE**.

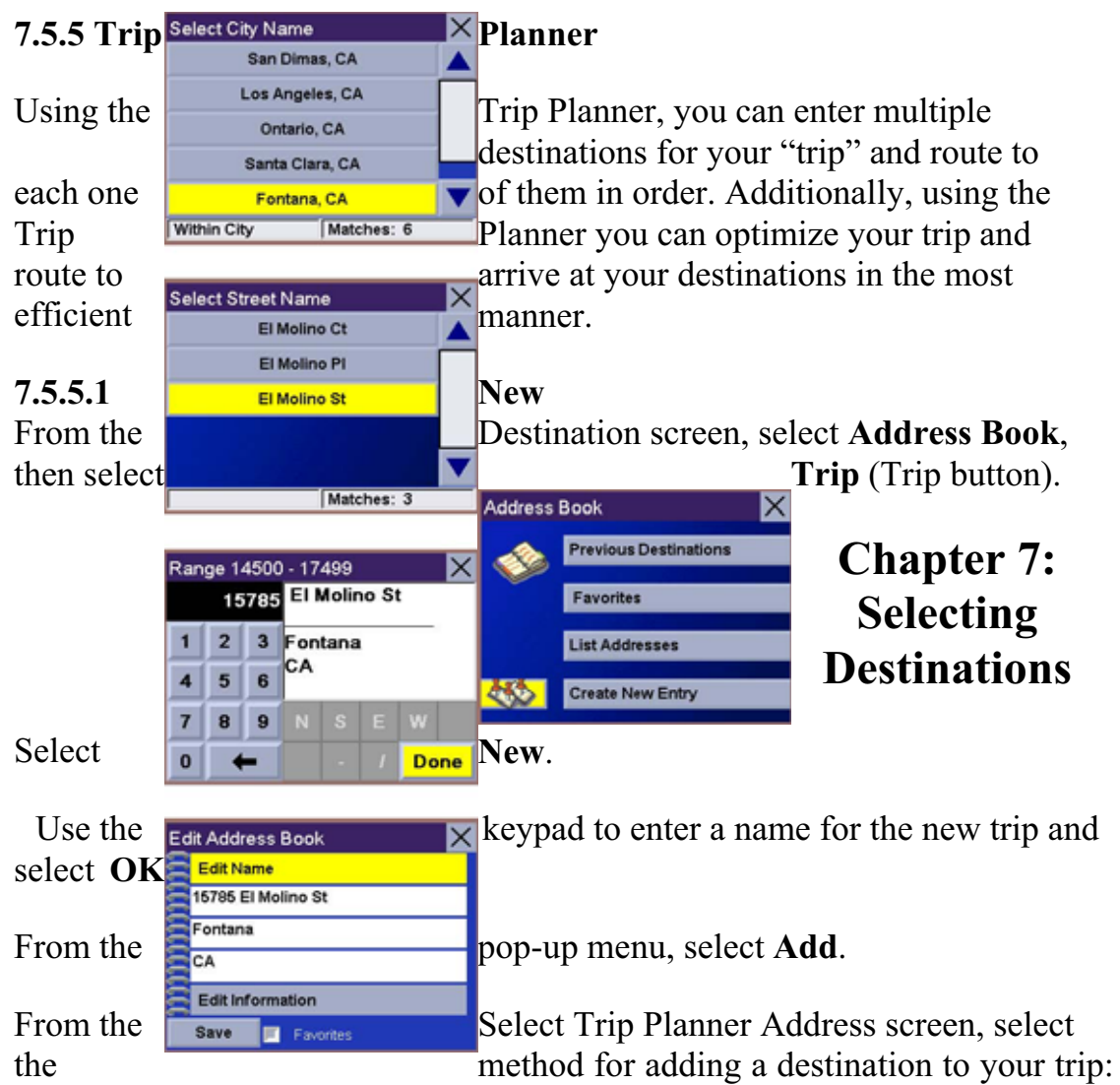

**Map** (Map button) will add a destination by selecting a point on the map; **Select Address** will add a destination by creating a new address; **Address Book** will add a destination from a previous destination, Address Book, or favorites; **Dining, ATM, Gas...** will add a destination from the POI database; and **Intersection** will add a destination of two intersecting streets.

Continue adding destinations. When you are finished, select **Save**.

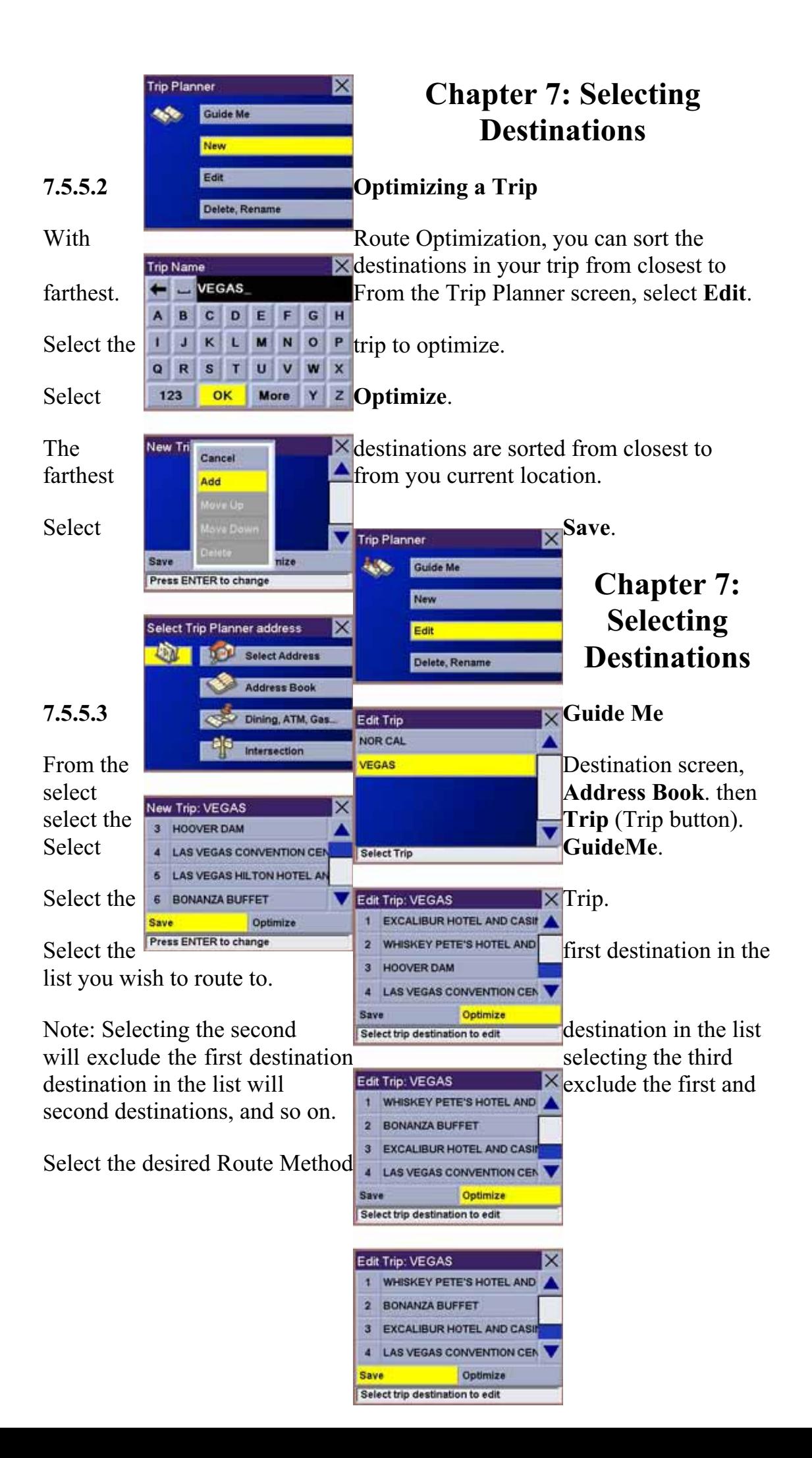

The Magellan Maestro 4000/4040/4050 will calculate the route. When the calculations are complete, the Map screen will be displayed.

# **7.5.5.4 Edit**

Destinations within a trip can be moved up or down, deleted, or added to. From the Trip Planner screen, select **Edit**.

# **Chapter 7: Selecting Destinations**

Select the trip to edit.

Select the destination you wish

to delete, and select **Delete** from the pop-up menu.

Select the destination you wish to change, and select **Select trip destination to route Move Up** from the pop-up menu.

When you have finished, select **Save** and you are returned to the Trip Planner screen.

rip Planner

Guide Me

Delete, Rename

New Edit

#### **7.5.5.5 Delete and Rename**  Edit Trip NOR CAL From the Trip Planner screen, select **Delete, Rename.**  VEGAS **Chapter 7: Selecting Trip Planner** Guide Me **Destinations Select Trip** New Edit Select **Delete**. Edit Trip Cancel Delete, Rename 3 EX AND CASIN Add  $4$  LAS **VTION CE** Select the trip you wish to Move Up  $5|LA5|$ HOTEL AN delete. **Move Down** 6 HOI Delete Save nize A dialog box will appear to confirm your selection. Select trip destination to edit Select **Yes**. Edit Trip Cancel **OTEL AND** 1 WH The trip has been deleted. Add  $2$  Bot Move Up 3 EX AND CASIN Select **Rename**. Move Down 4 LAS HOTEL AN Delete nize **Save** Select the trip to be renamed. Select trip destination to edit Edit Trip: VEGAS

Trip Planner Guide Me h.S. New Edit Delete, Rename

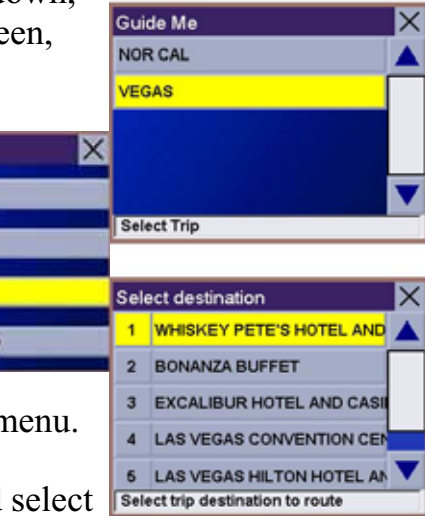

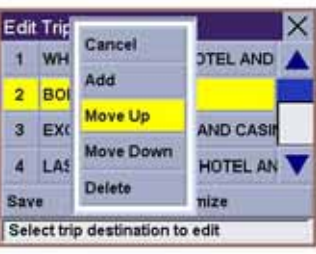

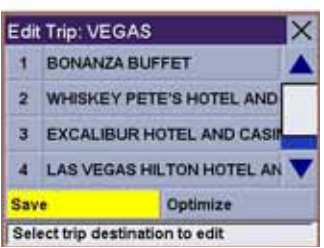

# **Chapter 7: Selecting Destinations**

Use the backspace key to delete the old name; then, enter the new name for the trip. When you have finished, select **OK**.

The trip has been renamed.

**7.6 Selecting a Point of Interest as a Destination** 

USA & Canada

Select Address Address Book

.<br>Dining, ATM, Gas

Intersection

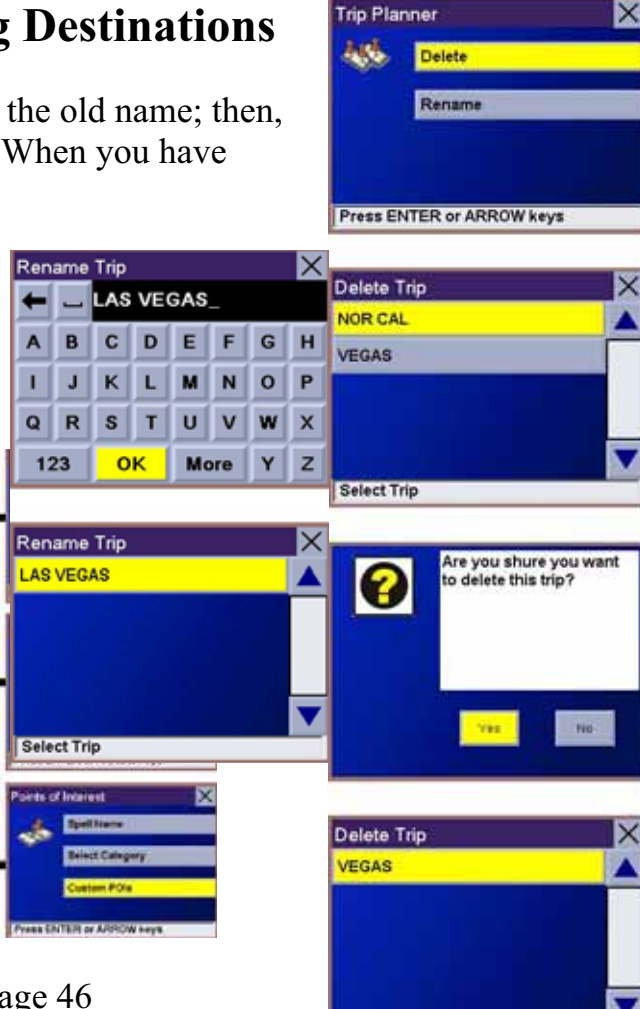

Spell Name – page 46

Select Category – page 47

Custom POIs – page 49

Dining, ATM, Gas...

Destination

Points of Interest (or POIs) are commercial or recreational locations, landmarks, or services that are Rename Trip preloaded into the Magellan Maestro 4000/4040/4050 database. There are over six million POI's in the database, which range from restaurants, parks, gas stations, and banks, to schools and police stations, and more. The purpose of the POI database (accessed through the Dining, ATM, Gas... menu option) is to

**Select Trip** 

**VEGAS** 

Select Trip

**Trip Planner** 

Delete Rename

Press ENTER or ARROW keys

provide you with a list of popular destinations without having to enter the address manually in order to route to them.

# **Chapter 7: Selecting Destinations**

### **7.6.1 Spell Name**

If you know the name of the POI you are looking for, find it using the Spell Name feature.

From the Destination screen, select **Dining, ATM, Gas..**, then select **Spell Name.**

Enter the name of the POI.

### **7.6.1.1 Nearest**

Selecting Nearest will list the POIs matching the name you entered from closest to farthest from your current position. Select **Nearest**.

Use the Navigation key to scroll the list up or down (if necessary) and select the desired POI.

Select the desired Route Method.

The Magellan Maestro 4000/4040/4050 will calculate the route. When the calculations are complete, the Map screen will be displayed.

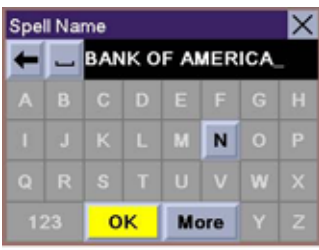

 $\times$ 

Filter by

# **7.6.1.2 List By City**

Selecting List by City will list the POIs matching the name you entered within a selected city sorted by distance from the city center. Select **List by City**.

Enter the city name (see "Help with Address Entry" on page 15). Select **OK.**

Use the Navigation key to scroll the list up or down  $(ii_{\text{SelectName}})$ necessary) and select the desired city.

# **Chapter 7: Selecting Destinations**

Use the Navigation key to scroll the list up or down (if necessary) and select the desired POI.

Select the desired Route Method.

The Magellan Maestro 4000/4040/4050 will calculate the route. When the calculations are complete, the Map screen will be displayed.

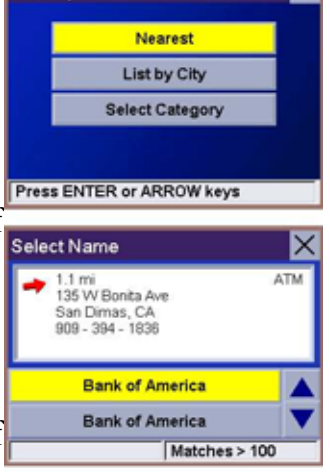

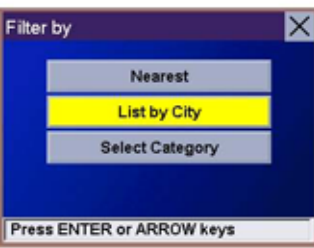

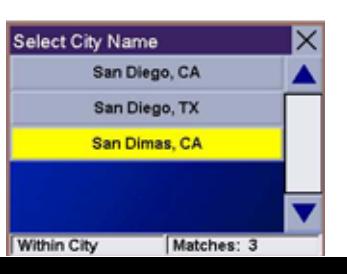

### **7.6.1.3 Select Category**

Selecting Select Category enables you to narrow the list of POIs by selecting the category of the name you spelled. Select **Select Category**.

Use the Navigation key to scroll the list up or down and select the desired POI category.

Use the Navigation key to scroll the list up or down (if necessary) and select the desired POI.

Select the desired Route Method.

The Magellan Maestro 4000/4040/4050 will calculate the route. When the calculations are complete, the Map screen will be displayed.

### **7.6.2 Select Category**

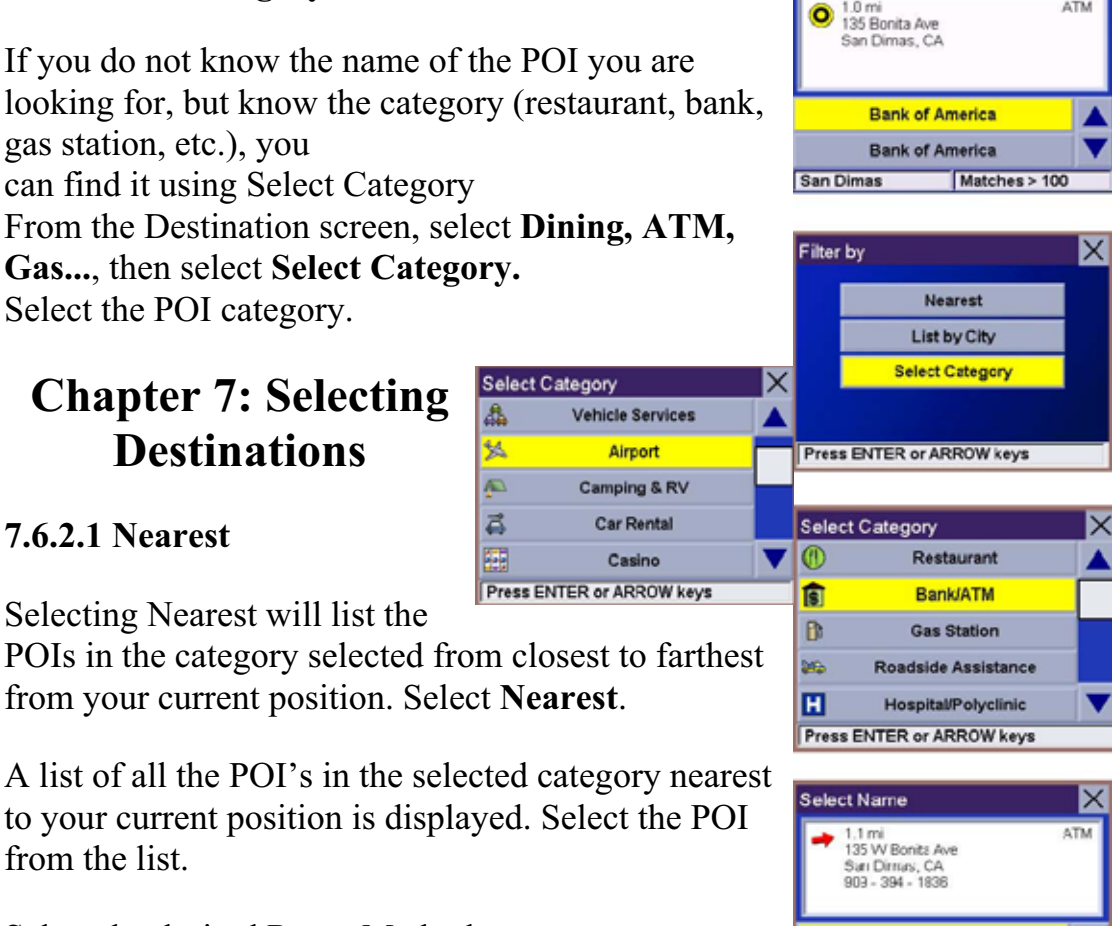

Select the desired Route Method.

The Magellan Maestro 4000/4040/4050 will calculate

the route. When the calculations are complete, the Map screen will be displayed.

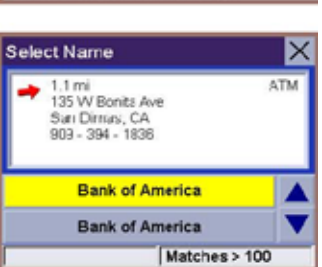

elative to city center

### **7.6.2.2 List by City**

Selecting List by City will list the POIs in the category selected within a specified city. Select **List by City**.

Enter the name of the city you wish to search from. When you are finished, select **OK**.

Use the Navigation key to scroll the list up or down (if necessary) and select the desired city.

Use the Navigation key to scroll the list up or down (if Airport necessary) and select the desired POI.

Select the desired Route Method.

The Magellan Maestro 4000/4040/4050 will calculate the route. When the calculations are complete, the Map screen will be displayed.

# **7.6.2.3 Spell Name**

Selecting Spell Name will list the POIs in the category selected, matching the name you entered. Select **Spell Name**.

# **Chapter 7: Selecting Destinations**

Enter the name of the POI. When you are finished, select **OK**.

Select Nearest to list the POIs matching the characters **Select City Name** entered that are nearest to your current position.

Select List by City to list the POIs matching the characters entered that are nearest to a particular city. Enter the name of the city. When you are finished, select OK. Select the city from the list.

Use the Navigation key to scroll the list up or down (if necessary) and select the desired POI.

Select the desired Route Method.

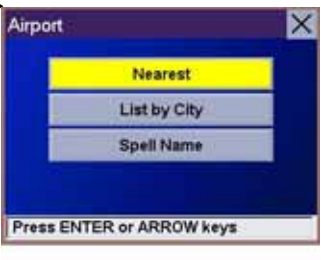

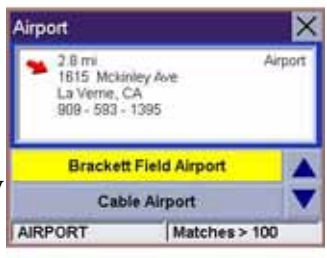

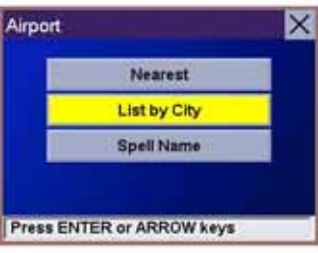

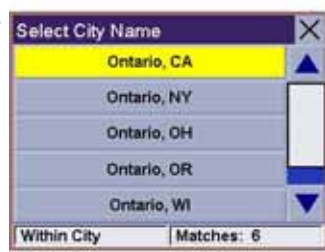

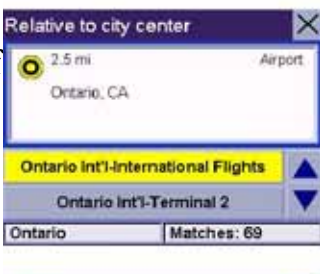

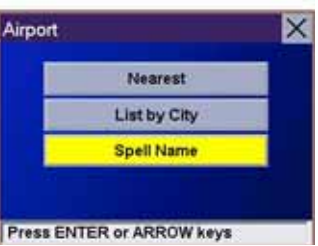

The Magellan Maestro 4000/4040/4050 will calculate the route. When the calculations are complete, the Map screen will be displayed.

# **7.6.2.4 Cuisine Type**

When selecting restaurants, you are presented with an additional method for finding POIs. Select Cuisine Type. Use the Navigation key to select the type of restaurant you prefer.

Use the Navigation key to scroll the list up or down (if Airport necessary) and select the desired POI.

Select the desired Route Method.

The Magellan Maestro 4000/4040/4050 will calculate the route. When the calculations are complete, the Map screen will be displayed.

# **7.6.3 Custom POIs**

Please refer to page 112 for information on creating and loading Custom POIs. From the Destination screen, select **Dining, ATM, Gas...**, then select **Custom POIs**.

# **Chapter 7: Selecting Destinations**

Select the category.

If the POI list has more than 15 returns, you can further narrow the search by selecting either Nearest or Spell Name. Select the desired POI from the list.

Select **Route** to go to the selected Address, or select **Cancel** to return to the Select Custom POI menu.

Select the desired Route Method.

The Magellan Maestro 4000/4040/4050 willcalculate the route.When the calculations arecomplete,the Mapscreenwillbe displayed.

# **Chapter 7: Selecting Destinations**

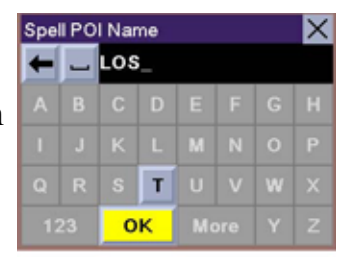

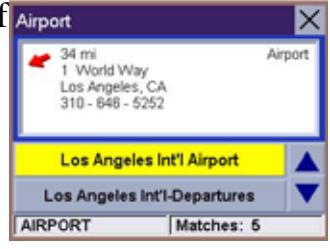

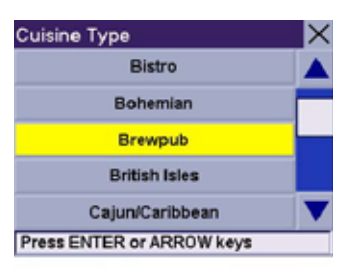

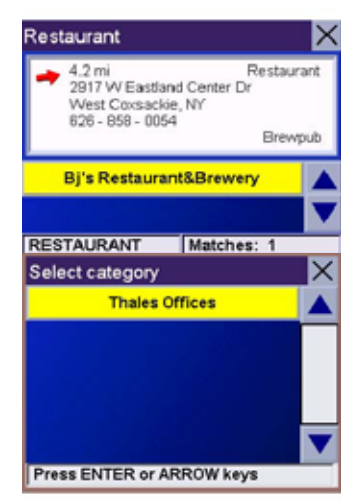

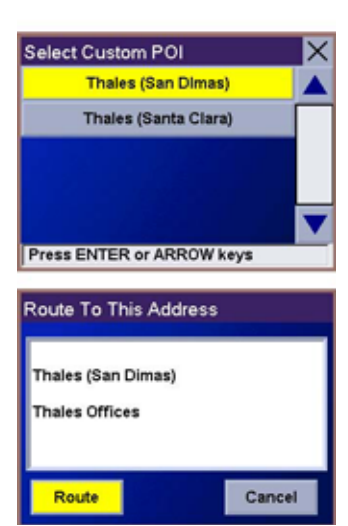

### **7.7 Selecting an Intersection as a Destination**

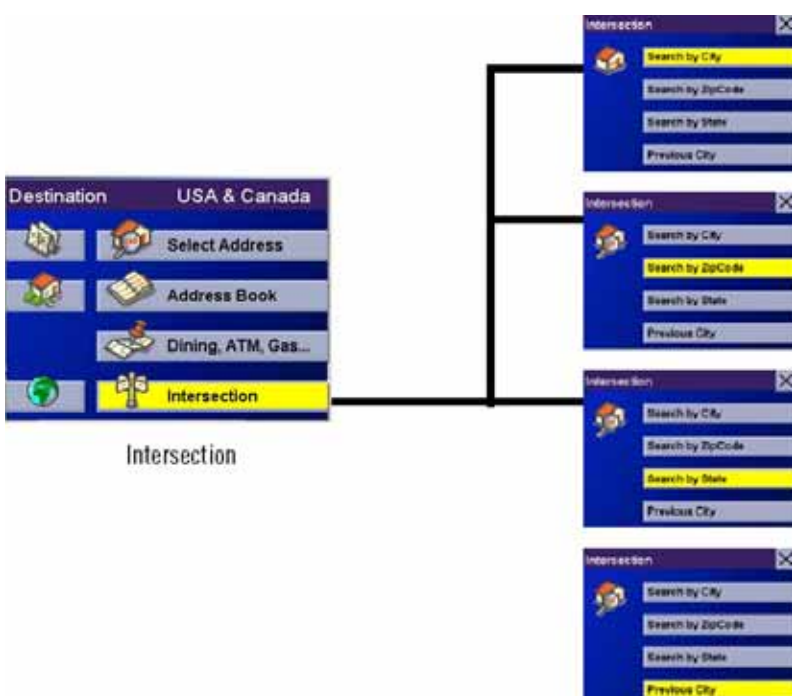

Search by City – page 51

Search by Zip Code – page 52

Search by State – page 52

Previous City – page 53

An intersection of two streets can be used as a destination. The search for the intersection can be done whether or not you know the city. If you know the city, you can start there; if you are unsure of the city, you can start with the state.

### **7.7.1 Search by City**

From the Destination screen, select **Intersection** then, select **Search by City.**

Enter the first few characters of the city name (see "Inputting Text Characters" on

page 13). Select **OK.** 

Use the Navigation key to scroll the list up or down (if necessary) and select the desired city.

Enter the first street name (see "Help with Address Entry" on page 15). Select **OK.** 

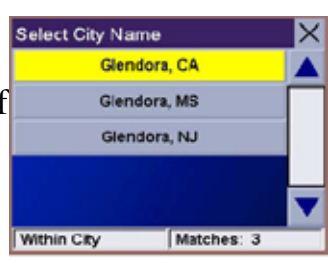

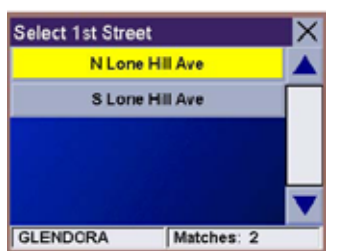

Use the Navigation key to scroll the list up or down and select the first street from the list.

# **Chapter 7: Selecting Destinations**

Enter the second street name and select **OK.**

Use the Navigation key to scroll the list up or down (if necessary) and select the second street from the list. Select the desired Route Method. The Magellan Maestro 4000/4040/4050 will calculate the route. When the calculations are

complete, the Map screen will be displayed.

### **7.7.2 Search by Zip Code**

From the Destination screen, select **Intersection** then, select **Search by Zip Code**. Enter the zip code and select **OK**, then select the city.

Enter the first street name (see "Help with Address Entry" on page 15). Select **OK.** 

Use the Navigation key to scroll the list up or down and select the first street from the list.

Enter the second street and select **OK.**

Use the Navigation key to scroll the list up or down (if necessary) and select the second

street from the list.

Select the desired Route Method.

The Magellan Maestro 4000/4040/4050 will calculate the route. When the calculations are

complete, the Map screen will be displayed.

#### **7.7.3 Search by State**

From the Destination screen, select **Intersection** then, select **Search by State.**

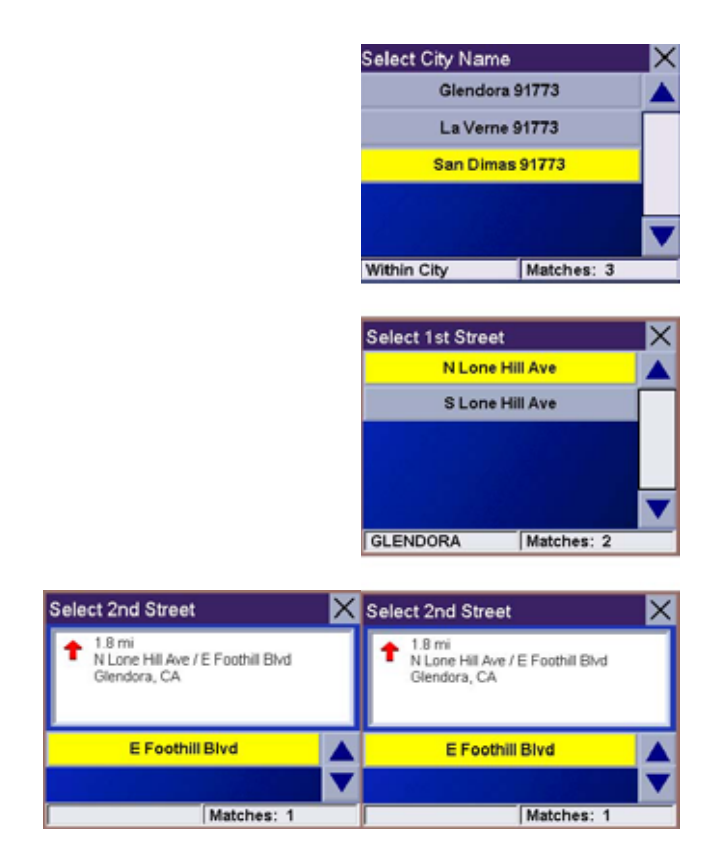

# **Chapter 7: Selecting Destinations**

Enter the first few characters for the state and select **OK**.

Use the Navigation key to scroll the list up or down (if necessary) and select the state from the list.

Enter the first street name (see "Help with Address Entry" on page 15). Select **OK**.

Use the Navigation key to scroll the list up or down (if necessary) and select the first street from the list.

Enter the second street and select **OK.**

Use the Navigation key to scroll the list up or down (if necessary) and select the second street from the list. Select the desired Route Method. The Magellan Maestro 4000/4040/4050 will calculate the route. When the calculations are

complete, the Map screen will be displayed.

### **7.7.4 Previous City**

From the Destination screen, select **Intersection** then, select **Previous City.** 

Use the Navigation key to scroll the list up or down (if necessary) and select the desired city.

Enter the first street name (see "Help with Address Entry" on page 15). Select **OK**.

Use the Navigation key to scroll the list up or down (if necessary) and select the first street from the list.

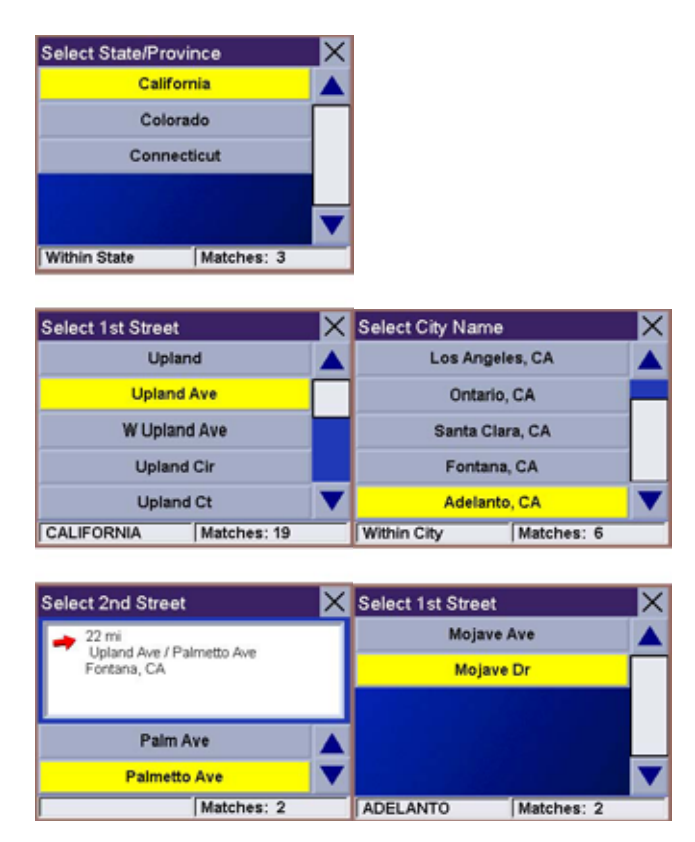

# **Chapter 7: Selecting Destinations**

Enter the second street and select **OK.**

Use the Navigation key to scroll the list up or down (if necessary) and select the second

street from the list.

Select the desired Route Method.

The Magellan Maestro 4000/4040/4050 will calculate the route. When the calculations are

complete, the Map screen will be displayed.

# **Chapter 8: Navigation Options**

Navigation Options are only available when you are in Navigation Mode. When going to the Main Menu from the Music Player or from the Photo Viewer, this option will be grayed out.

To access these features, press the **MENU** key on the Magellan Maestro 4000/4040/4050 and select **Navigation Options**.

# **8.1 Configuration**

Configuration enables you to customize the advanced navigation features of the Magellan Maestro 4000/4040/4050. Select **Configuration**.

# **8.1.1 POI Selection**

From the POI Selection menu, you can choose which icons to display on the Map screen. We recommend being selective about which icons you choose to display in order to prevent your map screen from

being cluttered. For a list of POI Categories, see "POI Categories" on page 117.

### Select **POI Selection.**

Select **Mark All** to display all POI icons on the Map screen.

Select **Clear All** if you wish not to have any POI icons displayed on the Map screen.

You can also select individual icons to display or hide on the Map screen. When you have

finished, select **Save** to save your selection and return to the Configuration menu.

### **8.1.2 Custom POIs**

The Custom POI menu enables you to select POIs previously loaded into your Magellan Maestro 4000/4040/4050 using the Magellan Maestro POI Manager software (see page 112). The following

instructions are assuming that you have loaded one or more custom POIs into your Magellan Maestro 4000/4040/4050.

### Select **Custom POIs**.

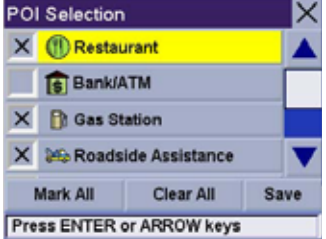

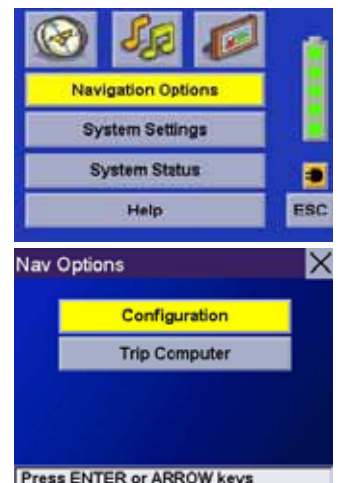

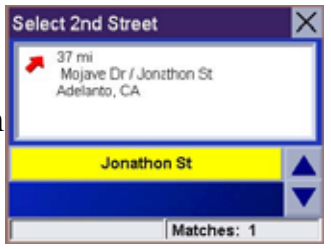

# **Chapter 8: Navigation Options**

### Select **Select a POI File**.

Use the Navigation key to scroll the list up or down (if necessary) and select a POI file. With the file selected, you are returned to the Custom POIs menu.

#### Select **Display Categories**.

The categories you created are displayed in the same way as the built-in POIs.

Select **Mark All** to display all POI icons on the Map screen. Select **Clear All** if you wish not to have any POI icons displayed on the Map screen. You can also select individual icons to display or hide on the Map screen.

When you have finished, select **Save** to return to the Configuration menu

You can also be alerted when you approach a custom POI. The Set Alarm function works for Custom POIs only and only if the POI has been selected to show on Custom POI's the Map screen. Select **Set Alarms**.

Again, you can select all, none, or individual POIs to have an alert set. Select **Mark All** to set an alert for all custom POI icons on the Map screen. Select **Clear All Press ENTER or ARROW Keys** 

if you wish not to have any alerts set for custom POI icons displayed on the Map screen. You can also select individual categories to have an alert set.

When you have finished, select **Save** to return to the Custom POIs menu.

With the POI alerts set, you can now choose at what point you will be alerted. Select **Alert Parameters**.

# **Chapter 8: Navigation Options**

Select the POI category to customize.

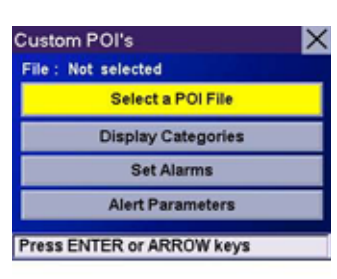

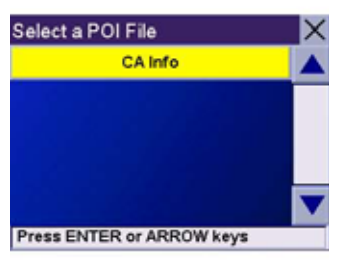

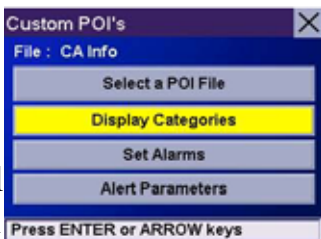

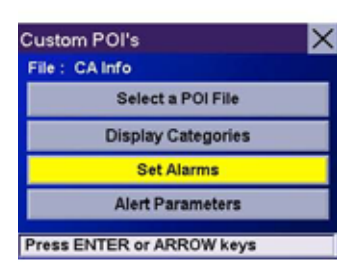

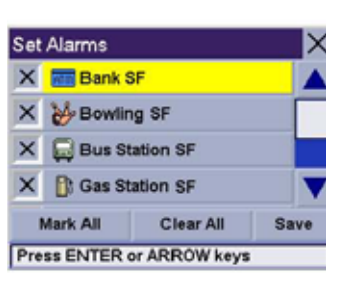

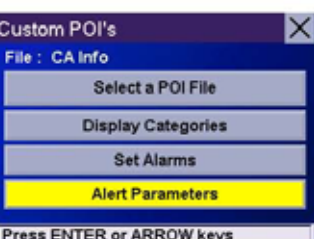